### **Manual Pelatihan Pemakaian Elektronik Jurnal**

**Yang disediakan oleh** 

**Direktorat Jenderal Pendidikan Tinggi Kementerian Pendidikan Nasional Republik Indonesia**

#### **Cara Mendapatkan dan Setting Akses, serta cara penyebarannya**

#### **I. Akses Elektronik Jurnal (ejournal) di Dalam Kampus (melalui IP Address)**

Setiap Perguruan Tinggi dapat mendaftarkan IP Address yang dimilikinya untuk akses ejournal. IP Address yang didaftarkan memiliki syarat yaitu: IP Address tersebut adalah milik dari institusi yang bersangkutan dan digunakan secara ekslusif untuk askes internet di dalam kampus, serta bersifat tetap / tidak berubah-ubah (jika memungkinkan tidak berubah selama masa berlangganan).

Perguruan Tinggi harap melakukan pengecekan IP Address yang aktif dengan cara menggunakan URL: www.proquest.com/whoami. Dari URL ini maka akan ditampilkan di layar komputer IP Address yang aktif di komputer tersebut dengan label: "Remote Address: xxx.xxx.xxx.xxx.xxx". Harap pastikan juga IP Address tersebut adalah milik Instansi anda dengan konfirmasi ke bagian IT atau Puskom.

Untuk beberapa Perguruan Tinggi yang menerapkan Program Perlindungan **FIREWALL** pada akses internetnya harap gunakan URL: http://www.knowuk.co.uk/envtest.cgi untuk pengecekan IP address yang aktif dan seluruh screen yang ditampilkan dari URL tersebut harap dapat di email kepada kami.

 Cara Mendaftarkan IP Address dapat langsung menghubungi DIKTI atau langsung ke help desk kami yaitu melalui email ke: helpdesk@jasatama.net.

#### **II. Akses ejournal untuk akses di luar Kampus (melalui Username dan Password)**

#### **1. Perguruan Tinggi Negeri**

Untuk perguruan tinggi negeri, Username dan Password dapat diperoleh dari Perpustakaan masing masing. Pihak Perpustakaan yang berkewajiban dan berwenang untuk memberikan akses melalui Username dan Password ini kepada civitas academica masing masing.

#### **2. Perguruan Tinggi Swasta**

Username dan Password dapat diperoleh dari Koordinator Kopertis wilayah PTS yang bersangkutan. Koordinator Kopertis wilayan 1 sampai dengan 12 yang berwenang dan berkewajiban untuk memberikan akses melalui Username dan Password ini kepada masing masing PTS yang dikelolanya. Setiap PTS akan mendapatkan Username/Password tersendiri yang hanya digunakan untuk PTS yang bersangkutan dan tidak untuk digunakan oleh PTS lainnya. Koordinator Kopertis harap memberikan Username dan Password yang diperuntukan bagi spesifik PTS masing masing.

#### **III. Keterangan Penting**

Penyebaran informasi Username dan Password tidak diperkenankan melalui sistem yang terbuka dan bisa dilihat oleh semua orang diluar civitas akademika institusi ybs, seperti misalnya mengumumkannya melalui Website, open mailing list, blog, ataupun cara cara lainnya yang memungkinan username dan password tersebut digunakan oleh pihak pihak diluar civitas akademika Perguruan Tinggi ybs, lebih lebih apabila bisa dilihat oleh seluruh dunia seperti halnya blog page dan web page.

#### **Help Desk**

Kami menyediakan fasilitas help desk untuk membantu memecahkan berbagai masalah yang dihadapi dalam akses kepada ejournal ini, baik untuk database ProQuest, EBSCO maupun Gale Cengage.

Harap diperhatikan dan dimengerti bahwa fasilitas help desk ini tidak untuk digunakan sebagai fasilitas penyebaran Username/Password yang sudah tersedia fasilitas penyebarannya melalui Perpustakaan di masing masing Perguruan Tinggi. Bagi Perpustakaan PTS dapat memperoleh detail akses ini dari Koordinator Kopertis wilayah masing masing, sedangkan bagi Perpustakaan PTN dapat memperolehnya langsung dari kami.

Fasilitas help desk ini tersedia melalui beberapa cara sebagai berikut:

- 1. Melalui Email, tersedia 24 jam, response dalam waktu 2x24 jam:
	- Untuk database ProQuest: helpdesk@jasatama.net
	- Untuk database EBSCO: ebsco\_help@yahoo.com
	- Untuk database Gale Cengage: helpdeskdiknas@gmail.com
- 2. Melalui Telpon, tersedia Senin s/d Jumat dari jam 8:00 s/d jam 17:00 WIB:
	- Untuk database ProQuest: (021) 83780690
	- Untuk database EBSCO: (021) 4201916
	- Untuk database Gale Cengage: 087885449354

Terima kasih atas perhatian dan kerjasamanya dalam pemanfaatan fasilitas ejournal dari Direktorat Jenderal Pendidikan Tinggi ini.

# **ProQuest** Panduan Penggunaan dan Akses

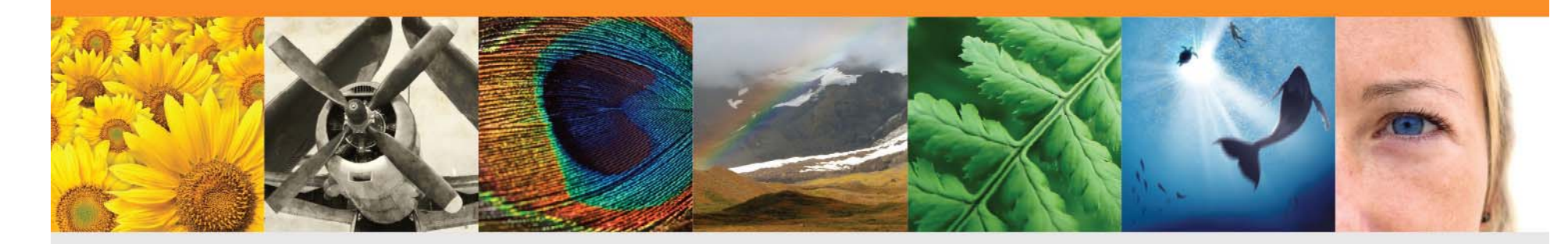

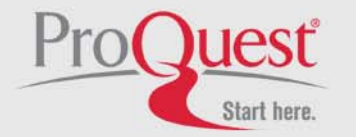

## **Cara Masuk Ke ProQuest**

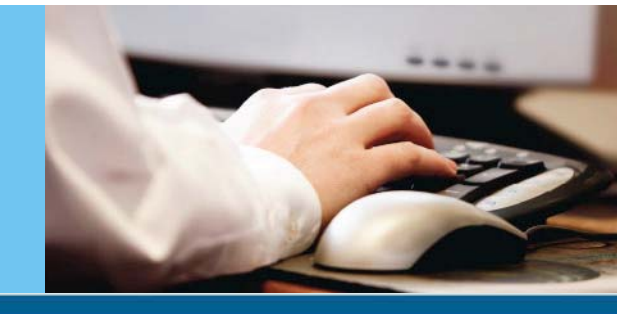

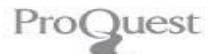

### oa in

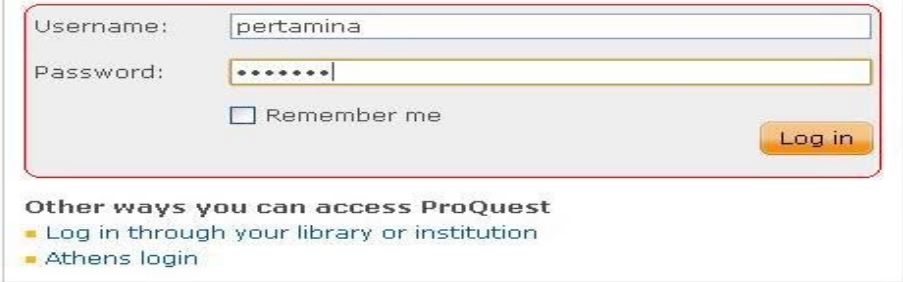

#### Get more out of ProQuest with a My Research account!

#### Log in and create a My Research account to:

- Get a username/password sign-in that provides anywhere, anytime access to ProQuest.
- Save documents and searches across your ProQuest sessions.
- Organize your saved documents with folders.
- Set preferences that stay in effect every time you use ProQuest.

Already have a My Research username/password? Use them to log in.

Need help accessing ProQuest? -

Not sure if your browser meets ProQuest's minimum browser requirements? Check your browser settings. 日

#### Contact Us

Copyright @ 2010 ProQuest LLC, All rights reserved, - Terms and Conditions

### **ProQuest** dapat di akses melalui *website* universitas, ataupun melalui URL http://search.proquest.com

**Production Proposition A Leader in Platform Technology** Untuk akses didalam universitas, dapat langsung masuk. Namun untuk akses diluar universitas, silahkan masukkan *username* dan *password* (dapat menghubungi bagian

### **Pengenalan Layar Utama Pencarian**

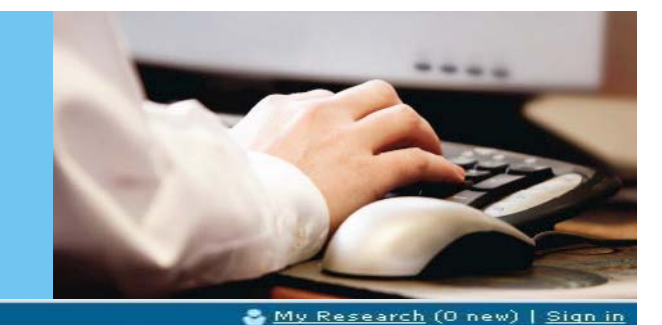

Preferences | English - | Help ?

#### You are searching: 5 databases (See list | Change >)

Search | Advanced -

PT. PERTAMINA (PERSERO) **ProQuest**  $\Omega$ PERTAMINA ☑ Full text □ Scholarly journals Advanced search Search tips: Use "quotation marks" t **Scholarly journals** to  $\infty$ find any of your search terms. Journals published for an academic audience by a recognized society with academic goals and missions. Search subject areas (3) (222 Ha) **Business Dissertations** Science & Technology & Theses

#### Learn about the all-new ProQuest platform

- Search the online Help.
- · Sign up for a training webinar.
- . Discover answers to common questions at ProQuest's Product Support Center.
- . Got an uncommon question? Contact our Customer Support Team.

#### **Trial Databases**

Your library is currently trialing the following

- databases for a limited time:
- · ABI/INFORM Complete
- GeoRef
- ProQuest Dissertations & Theses: The Sciences and Engineering Collection
- · ProQuest Science Journals

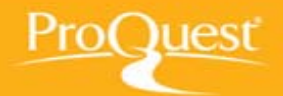

Ini merupakan tampilan awal setelah berhasil *login*, yaitu *basic search.* Disini kita dapat memulai pencarian dengan mengisi kata kunci pada kolom pencarian.

Selain itu, kita dapat memilih jenisnya, baik *full text* ataupun *scholarly journals.*

## **Pemilihan Database Pencarian**

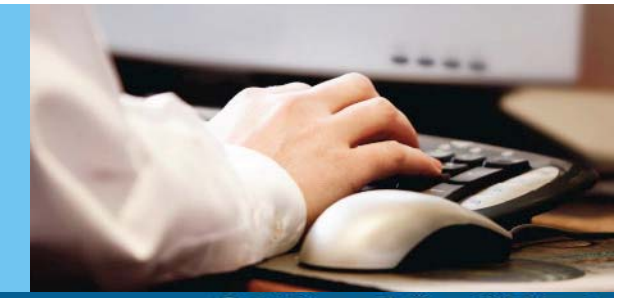

#### Vou are searching: 5 databases (See list | Change >) My Research (0 new) | Sign in Search | Advanced -Preferences English Help ? Now searching: View By Name | View By Subject PT. PERTAMINA (PERSERO) ABI/INFORM Complete Trial - Limited time only ㅅ Environmental Impact Statements ProQuest  $\circ$ PERTAMINA GeoReft Trial - Limited time only vanced search **P** Full text ProQuest Dissertations & Theses: The Sciences and Engineering Collection Trial - Limited time only Search tips: with OR to ProQuest Science Journals + Trial - Limited time only find any of y Change database selections Search subject areas (3) (HHM 1) **Business Dissertations** Science & & Theses Technology

#### Learn about the all-new ProQuest platform

- Search the online Help.
- · Sign up for a training webinar.
- Discover answers to common questions at ProQuest's Product Support Center.
- Got an uncommon question? Contact our Customer Support Team.

#### **Trial Databases**

Your library is currently trialing the following

- databases for a limited time:
- ABI/INFORM Complete
- GeoRef
- ProQuest Dissertations & Theses: The Sciences
- and Engineering Collection
- · ProQuest Science Journals

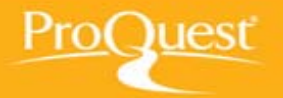

Kita dapat mengetahui *database* yang tersedia untuk pencarian dengan memilih menu *see list.*

Setelah itu, dapat dipilih *database* yang diinginkan untuk menunjang pencarian, bisa salah satu ataupun banyak sekaligus.

## **Pemilihan Database Pencarian**

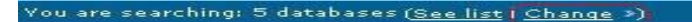

#### **ProQuest**

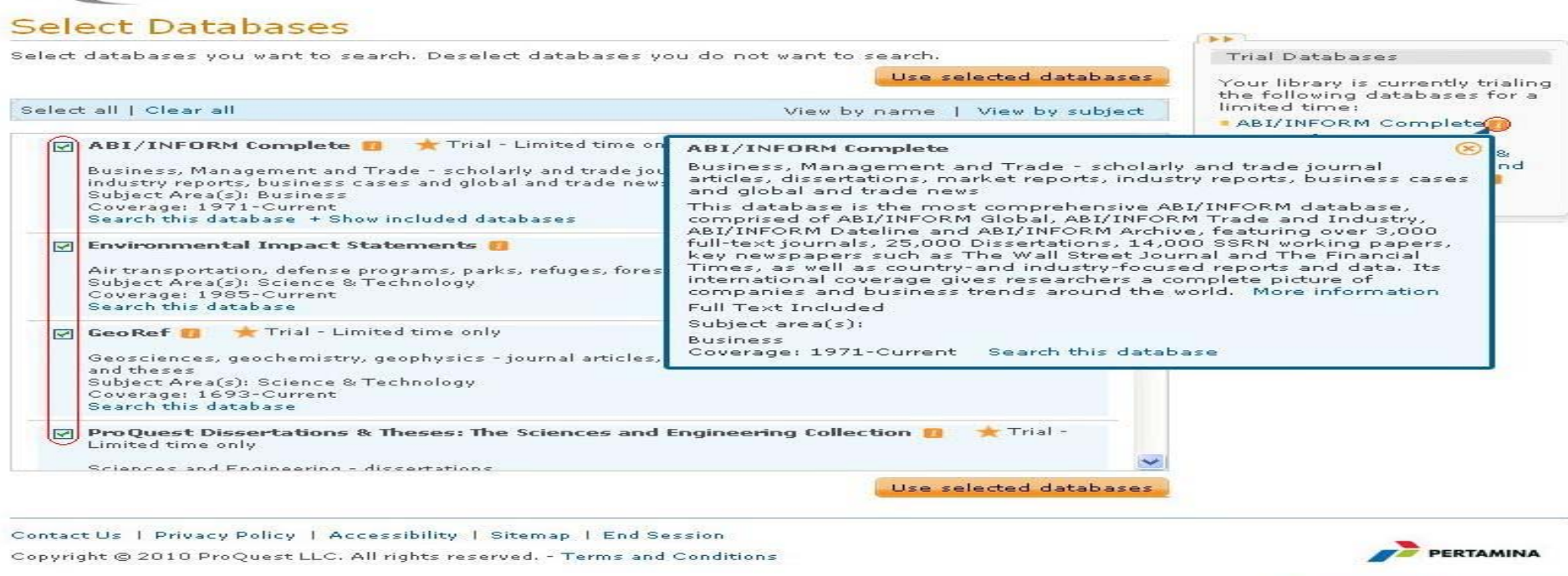

PT. PERTAMINA (PERSERO)

**MAIN CARD IN** 

My Research (0 new) | Sign in Preferences | English - | Help ?

Saat kita pilih menu *change database*, maka akan muncul tampilan seperti ini. Lalu dapat dipilih *database* mana saja yang ingin diakses untuk melakukan pencarian. Terdapat juga penjelasan tentang *database* itu sendiri, jadi memudahkan untuk pemilihan yang tepat.

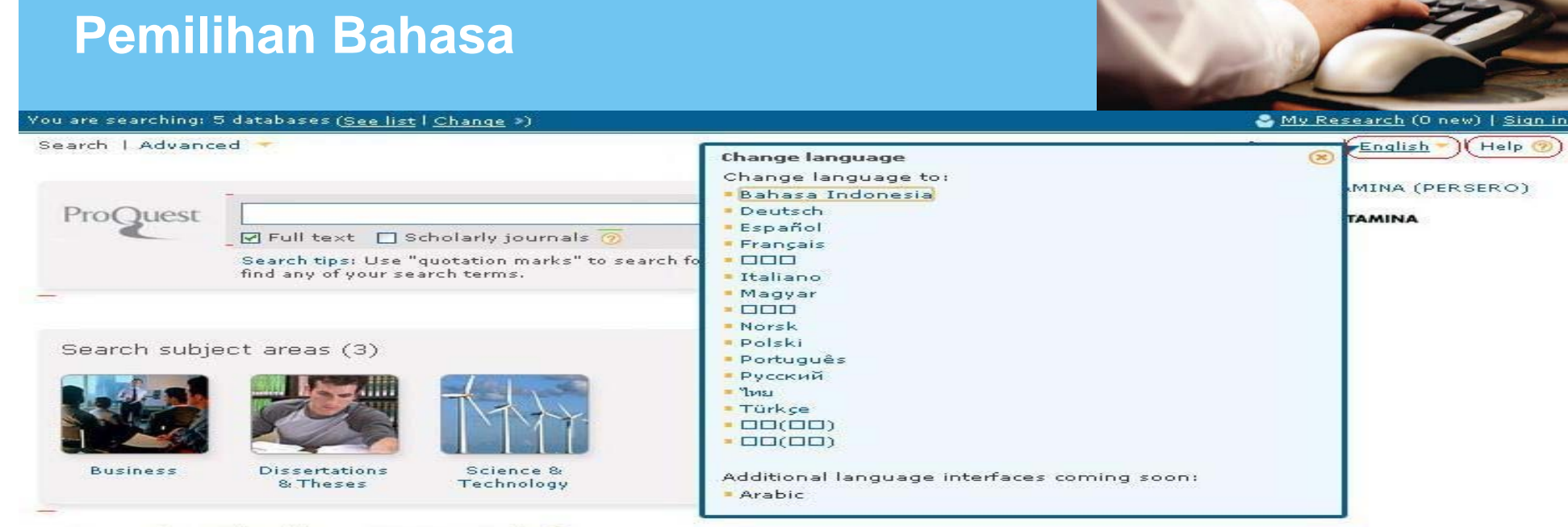

#### Learn about the all-new ProQuest platform

- · Search the online Help.
- · Sign up for a training webinar.
- . Discover answers to common questions at ProQuest's Product Support Center.
- . Got an uncommon question? Contact our Customer Support Team.

#### **Trial Databases**

- Your library is currently trialing the following
- databases for a limited time:
- ABI/INFORM Complete
- $= GeoRef$
- ProQuest Dissertations & Theses: The Sciences and Engineering Collection
- · ProQuest Science Journals

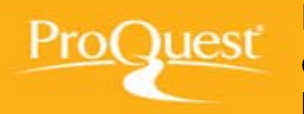

Kita dapat memilih bahasa yang diinginkan untuk lebih memaksimalkan pencarian dan memudahkan untuk dimengerti. Setelah memilih bahasa yang diinginkan, maka keseluruhan *interface* dari **ProQuest** juga akan berubah. Selain itu, terdapat juga menu h*elp* yang berguna untuk memudahkan *user* mengerti cara menggunakan **ProQuest** ini. Akan terbuka *tab* baru untuk menu ini.

### **Menu Bantuan**

#### **Table of Contents**  $-1$   $\leq$   $\parallel$

- E About ProQuest (E Searching) **Electric Search results** E Viewing documents
- E My Research
- **E** Resources

#### **Basic Search** Searching > Basic Search

#### Search Subject Areas

Things to know What ProQuest is doing with the words you entered: ProQuest looks for your words (search terms) in the following document information: document titles · authors · abstract · subjects - full text tags (user-generated tags)

Enjoy looking through your search results. Open and view documents that interest you. A document can be anything from a

in the understanding of the word, **eternal love** for example, ProQuest will look for documents that contain both **eternal** and **love**<br>In any of the document information listed above,

Search for an exact phrase

Enter one or more words and click Search.

newspaper article, to a photograph, to a PDF, to a video.

Surround your words with quotation marks—**"eternal love"** or **"life after death"**—to force ProQuest to look for your words as a<br>phrase only, rather than finding each word separately.

Find out what databases you're searching Information about what databases you are currently searching is displayed in the center of the blue bar at the top of the ProQuest window. Here's an example of how it looks: You are searching: 81 databases (See list | Change >>)

Use the links to view the current list and select or deselect databases.

Limit your search

. Select the Full text checkbox to find only documents that provide the complete full text, versus just a citation or abstract. . Select the Scholarly journals checkbox to find only documents from academically oriented journals.

Search term suggestions as you enter your search (often called autocomplete)

As you type in the search box, you'll notice that a list of terms - always based on what you've typed at any point - begins to<br>display beneath the box. These terms are in a dictionary built from previous successful searche

Learn more

. Check out these Search Tips to learn about using search fields, operators, and more.

Search Subject Areas

**Table of Contents** 

Search

Ini merupakan *tab* baru hasil dari pemilihan menu help.

Disini kita dapat mengetahui fungsi dan cara akses dari semua fitur yang ada pada **ProQuest**, baik cara pencarian, melihat dan memilih hasil pencarian yang sesuai, melihat dokumen yang telah kita simpan sebelumnya, dan seterusnya.

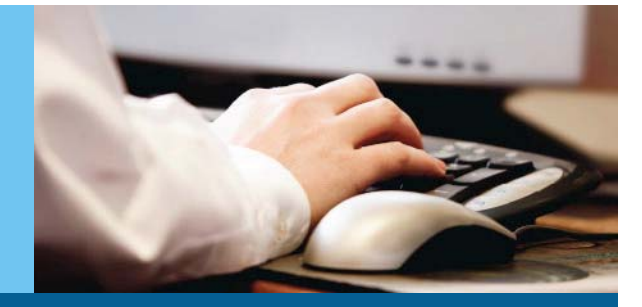

### **Memulai Pencarian dengan Basic Search**

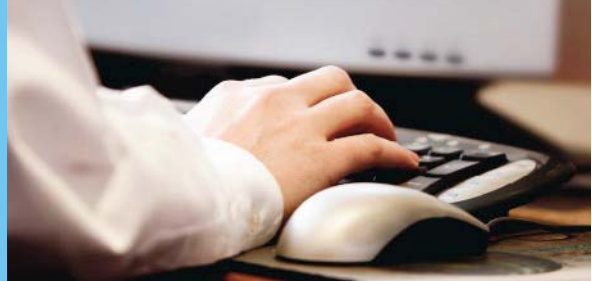

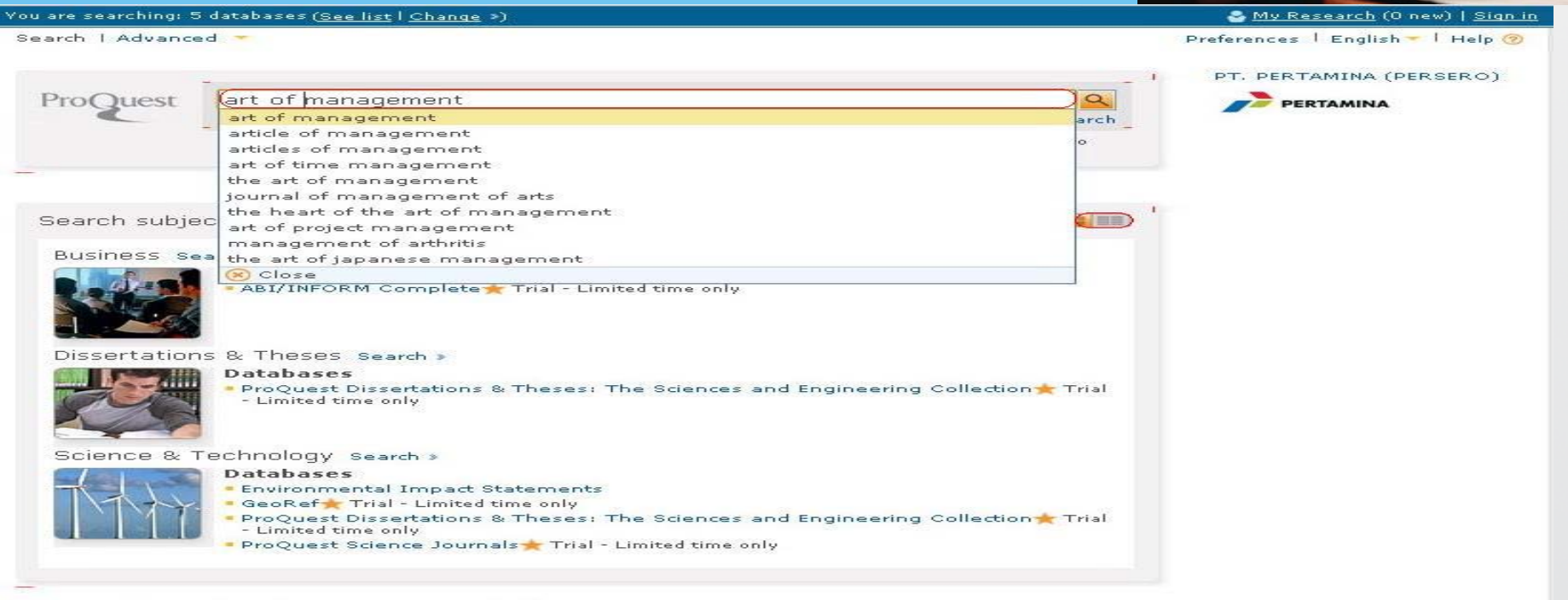

Learn about the all-new ProQuest platform

- · Search the online Help.
- · Sign up for a training webinar.
- . Discover answers to common questions at ProQuest's Product Support Center.
- . Got an uncommon question? Contact our Customer Support Team.

**Trial Databases** 

Saat kita akan memulai pencarian, yang harus diperhatikan adalah pencarian yang dilakukan dengan **ProQuest** secara keseluruhan harus menggunakan bahasa Inggris agar dapat hasil yang diharapkan. Selain itu, **ProQuest** telah dilengkapi dengan *AutoCorrect* dalam tiap pencariannya untuk memudahkan menemukan hasil yang diharapkan.

### **Hasil Pencarian**

Add items 1-20 to My Research (3 new) CEmail Cite this DExport

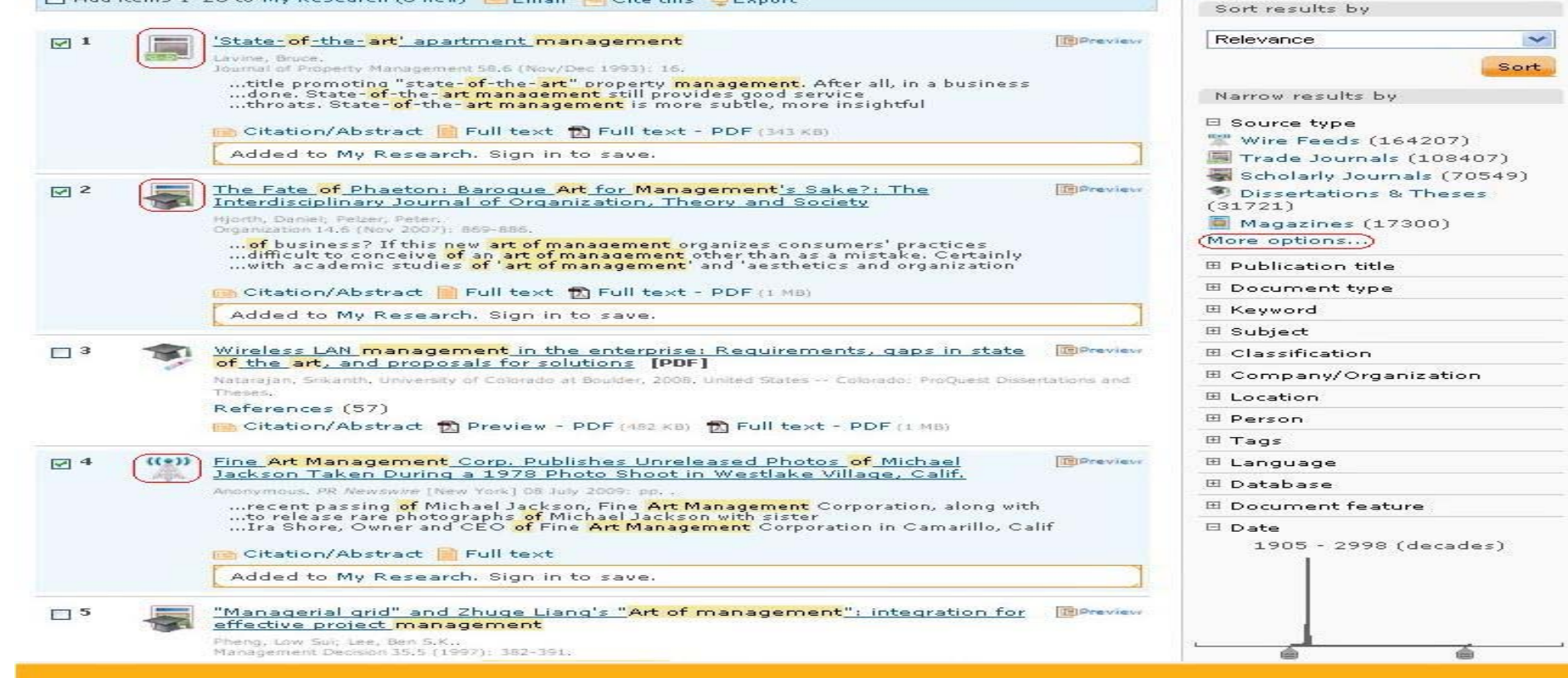

Berikut ini adalah hasil dari pencarian yang telah kita lakukan. lesť – Terdapat beberapa icon yang menjelaskan perbedaan dari masing-masing hasil, sehingga apabila kita ingin memfokuskan pencarian hanya pada satu tipe hasil saja akan lebih mudah dilakukan.

**MAIN CARD IN** 

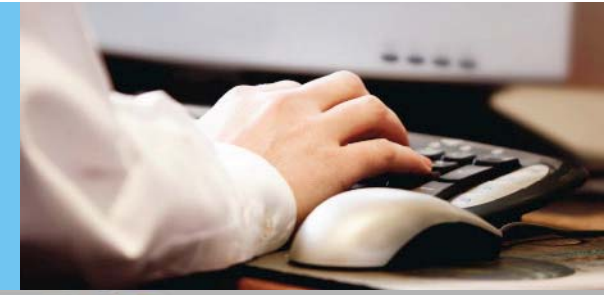

### **Email**

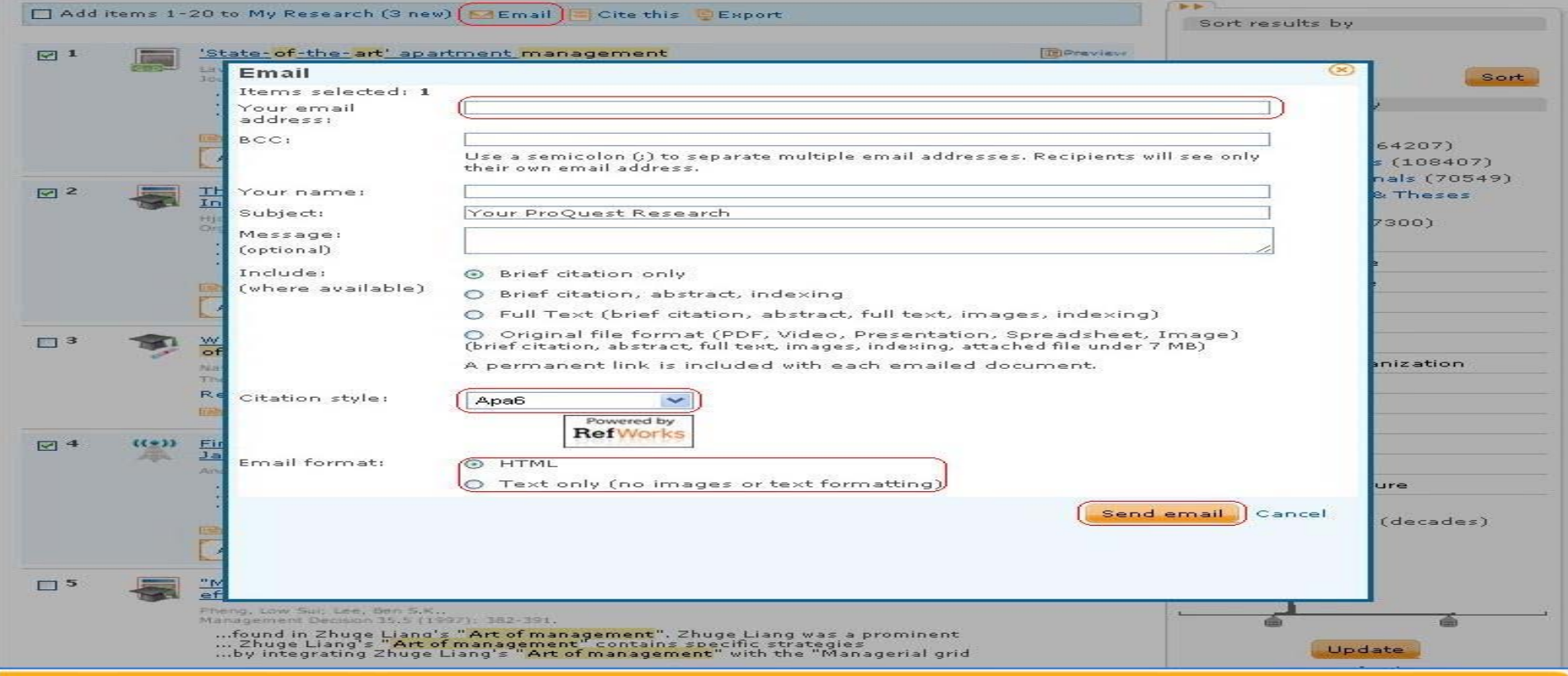

Dari hasil yang kita dapatkan, maka dapat dilakukan *email* dimana kita tidak perlu men-*download* dokumen tersebut, namun dapat langsung kita *email* menggunakan fasilitas dari **ProQuest** tersebut. Hal ini memudahkan dalam pembagian informasi. Selain itu, hasil tersebut dapat dikirim tidak hanya berupa dokumen, namun juga sitasi sehingga memudahkan dalam penulisan.

### **Sitasi**

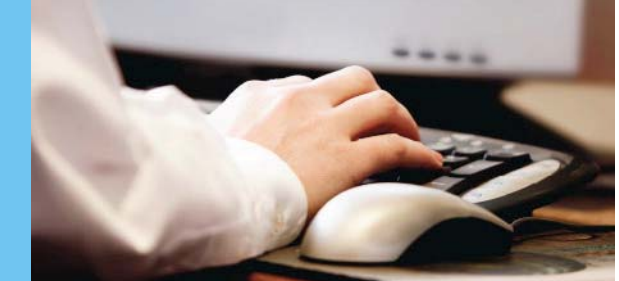

Suggested subjects . Management AND Art . Management . Management AND Culture . Management AND Museums Management AND Performing arts " Management AND Fine arts " Art " Art AND Visual artists " Art AND Culture " Art AND History Powered by ProQuest<sup>®</sup> Smart Search

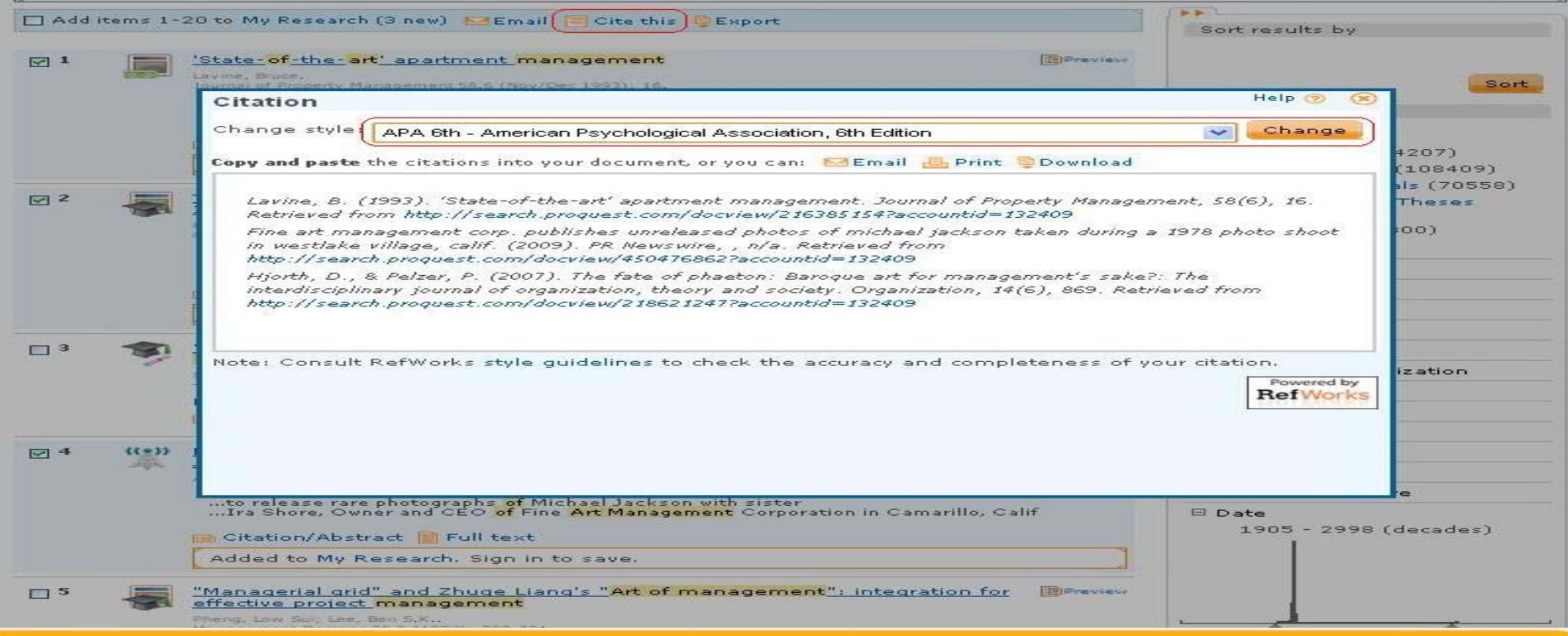

Dari hasil yang telah kita dapatkan, kita juga dapat membuat sitasi, sehingga dapat membantu dalam penulisan ilmiah.

Hasil dari sitasi tersebut dapat kita *copy-paste, email, print*, ataupun *download*. Kita dapat memilih jenis *style* yang diinginkan sesuai dengan kebutuhan.

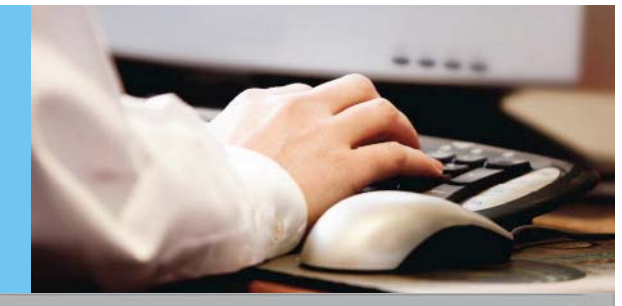

Suggested subjects • Management AND Art • Management • Management AND Culture • Management AND Museums Management AND Performing arts Management AND Fine arts Art Art AND Visual artists Art AND Culture Art AND History Powered by ProQuest<sup>®</sup> Smart Search  $\blacktriangleright$ Add items 1-20 to My Research (3 new) MEmail Cite this 图 Export Sort results by  $\sqrt{2}$  1 'State-of-the-art' apartment management 图 Preview Lavine, Bruce.  $\infty$ Export Sort Journal of Property Man ...title promoting "stat"...done. State- <mark>of</mark>-the-<br>...done. State- <mark>of</mark>-the-Items selected: 3 Narrow results by Export directly to a citation management tool □ Source type **Export directly to RefWorks** Powered by Citation/Abstract Wire Feeds (164207) **RefWorks** Send your citation to a RefWorks account. Login required, Added to My Resea Trade Journals (108409) Did you know there is a quicker way to get your ProOuest Scholarly Journals (70558) citations into RefWorks?. Learn how  $\boxtimes$  2 The Fate of Phaeton Dissertations & Theses (31721) Export directly to ProCite, EndNote or Reference Manager **Interdisciplinary Jourr**  $Magazines (17300)$ Opens a file in your citation management software (RIS format). You may Hjorth, Daniel; Pelzer, P be asked which program to use to open the file. More options... Organization 14.6 (Nov. ... of business? If this Download a citation file E Publication title ...difficult to conceive Download RIS file C ...with academic stud Download a file formatted file for your citation management software (RIS El Document type format). You can save it and open it later with a citation management tool. Citation/Abstract E Keyword Download text file Added to My Resea Download a text file containing citation information. El Subject El Classification Close Wireless LAN manage  $\Box$ <sup>3</sup> 田 Company/Organization the art, and propos Nataraian, Srikanth. University of Colorado at Boulder, 2008. United States -- Colorado: ProQuest El Location Dissertations and Theses, 田 Person References (57) El Tags B Citation/Abstract for Preview - PDF (482 KB) for Full text - PDF (1 MB) El Language

> Taken During a 1978 Photo Shoot in Westlake Village, Calif. nonumous. PR Newswire [New York] 08 July 2009: pp.

Fine Art Management Corp. Publishes Unreleased Photos of Michael Jackson

Hasil pencarian yang kita dapatkan juga dapat di *export*.

Dari menu *export*, terdapat 2 pilihan:

*Export* ke *management tool*, seperti *Refworks, Procite, EndNote*, atau *Reference*  1. *Manager*.

**E** Preview

**El Database** 

**El Document feature** 

*Download* sebagai file sitasi, baik dalam file RIS maupun file teks. 2.

**ProQuest: A Leader in Platform Technology**

**Export** 

 $\nabla$  4

 $(19)$ 

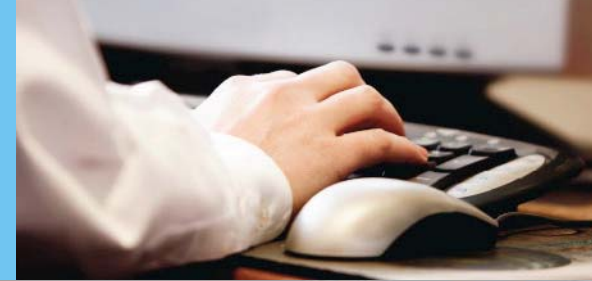

## **Mengatur Peringatan (Set up Alert)**

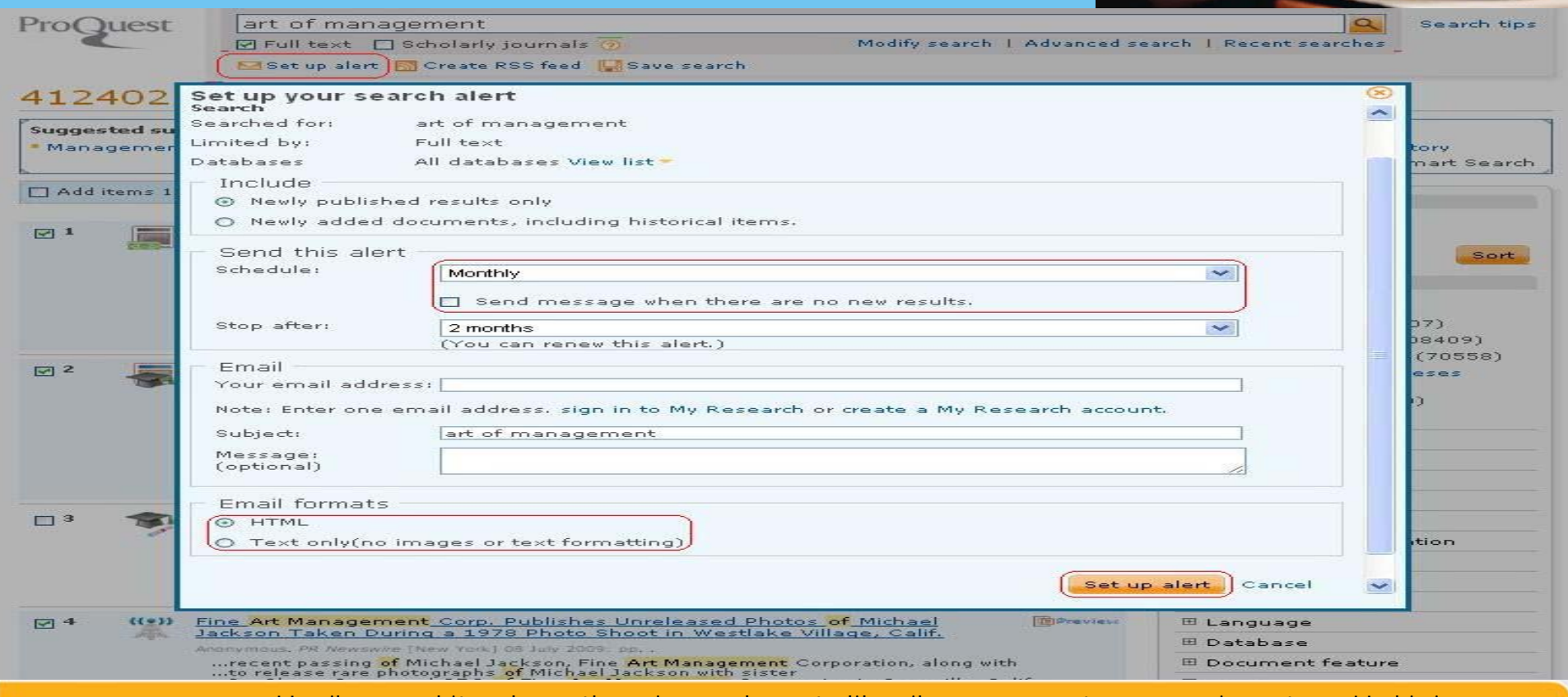

Hasil yang kita dapatkan juga dapat diberikan pengaturan peringatan. Hal ini dimaksudkan agar jika terjadi perubahan pada pencarian dengan kata kunci tersebut, maka akan dikirimkan *email* peringatan. Oleh karena itu, kita perlu mengisi alamat *email*.

Kita dapat mengatur jangka waktu pengiriman *email* tersebut dan kapan dihentikan.

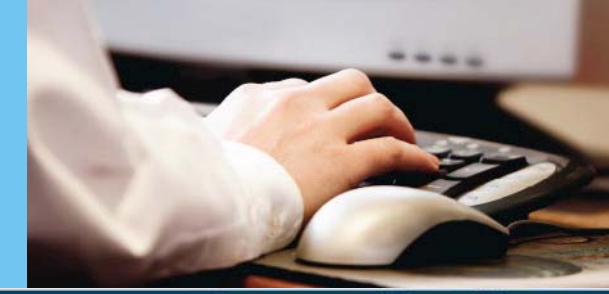

#### My Research (3 new) | <u>Sign in</u> You are searching: 5 databases (<u>See list</u> | <u>Change</u> >) Search | Advanced Preferences | English | Help ? **ProQuest** art of management  $\bullet$ Search tips ☑ Full text □ Scholarly journals Modify search | Advanced search | Recent searches Set up alert **B** Create RSS feed **B** Save search 412402 Results Search within I Find related figures & tables Suggested subjects "Management AND Art "Management "Management AND Culture "Management AND Museums Management AND Performing arts Management AND Fine arts Art Art AND Visual artists Art AND Culture Art AND History **u Dr**oQuest<sup>®</sup> Smart Search Set up your RSS feed Add items 1-20 to My Re Your RSS feed will automatically notify you when new search results are available. A Learn more Its by **Feed name:** ProQuest: art of management  $\boxtimes$  1 'State-of-Search Lavine, Bru Searched for: art of management Sort Incorporation D ...title pro Limited hur Full text ...done. sults by ...throats Databases All databases View list type Include **En** Citation  $eds(164207)$ Newly published results only Added t Journals (108409) O Newly added documents, including historical items rly Journals (70558) ⊡ 2 The Fate ations & These:  $C$ ance  $\blacktriangledown$ Create feed **Interdisci** Hidrith, Dani ragazines (17300) Hoanization 14.6 (Nev 2007): More options... ...<mark>of</mark> business? If this new **art of management** organizes consumers' practices<br>...difficult to conceive **of an art of management** other than as a mistake; Certainly<br>...with academic studies **of 'art of management'** and ' **El Publication title** El Document type Citation/Abstract | Full text | Full text - PDF (1 MB) E Keyword Added to My Research. Sign in to save.  $\mathbf{H}$   $\alpha$ ,  $\mathbf{L}$   $\alpha$

Dari hasil pencarian, kita dapat membuat *link RSS Feed*, sehingga apabila terjadi perubahan pada hasil tersebut, kita dapat langsung mendapatkannya, tanpa harus mencarinya lagi.

Hasil yang akan kita dapatkan berupa *link*, yang apabila di klik, akan muncul hasilhasil baru tersebut.

**ProQuest: A Leader in Platform Technology**

**RSS Feed**

## **Memulai Pencarian dengan Advanced Search**

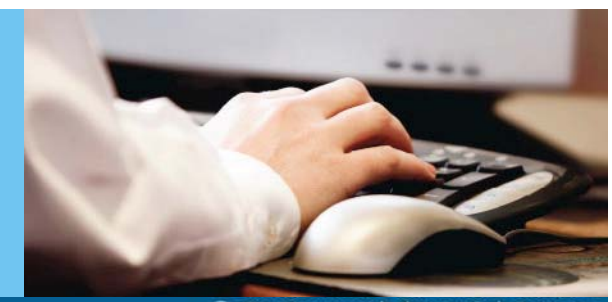

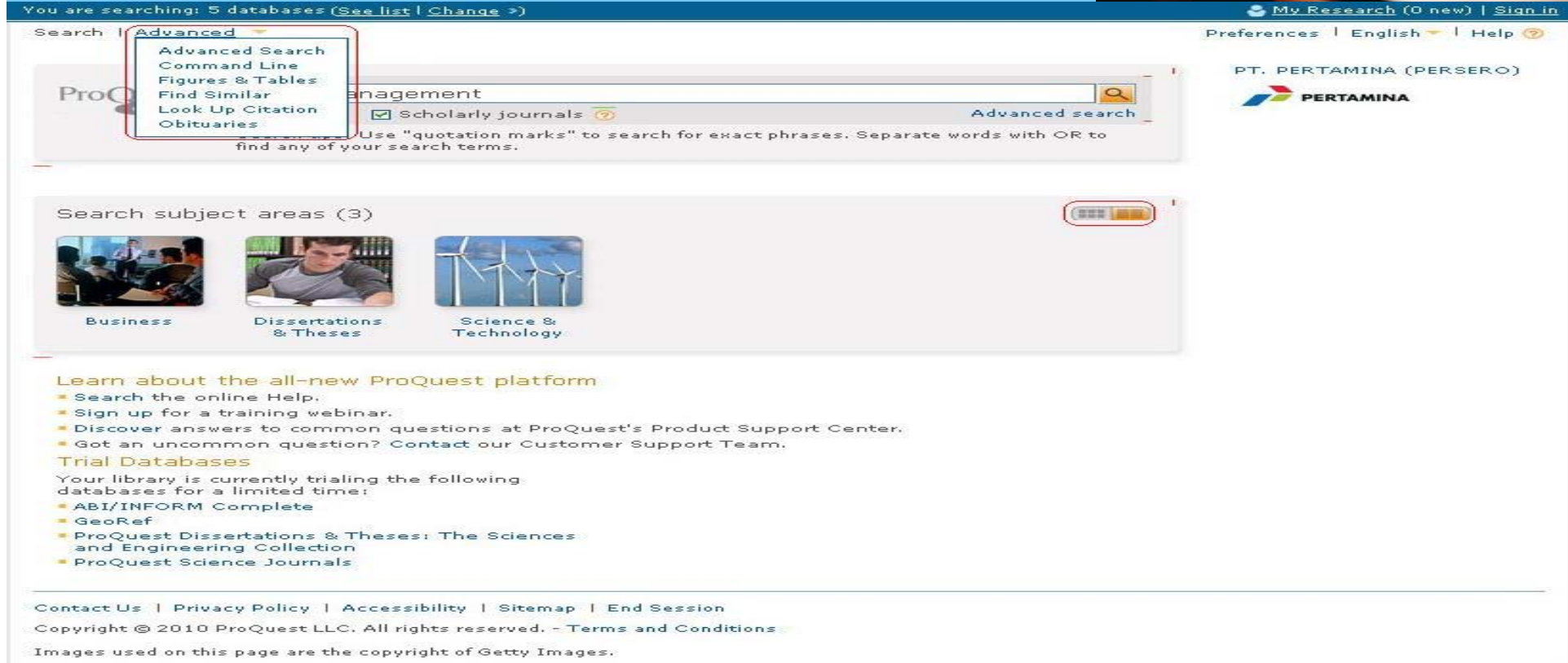

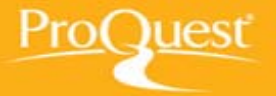

Pencarian dapat dilakukan dengan 2 cara, yaitu *basic* dan *advanced*. Pencarian dengan *advanced search* lebih detil dan hasil yang didapat merupakan hasil yang sesuai dengan yang kita inginkan. Oleh karena itu, kata kunci yang dimasukkan haruslah tepat.

## **Memulai Pencarian dengan Advanced Search**

You are searching: 5 databases (See list | Change »)

Search | Advanced •

ProQuest

#### **Advanced Search**

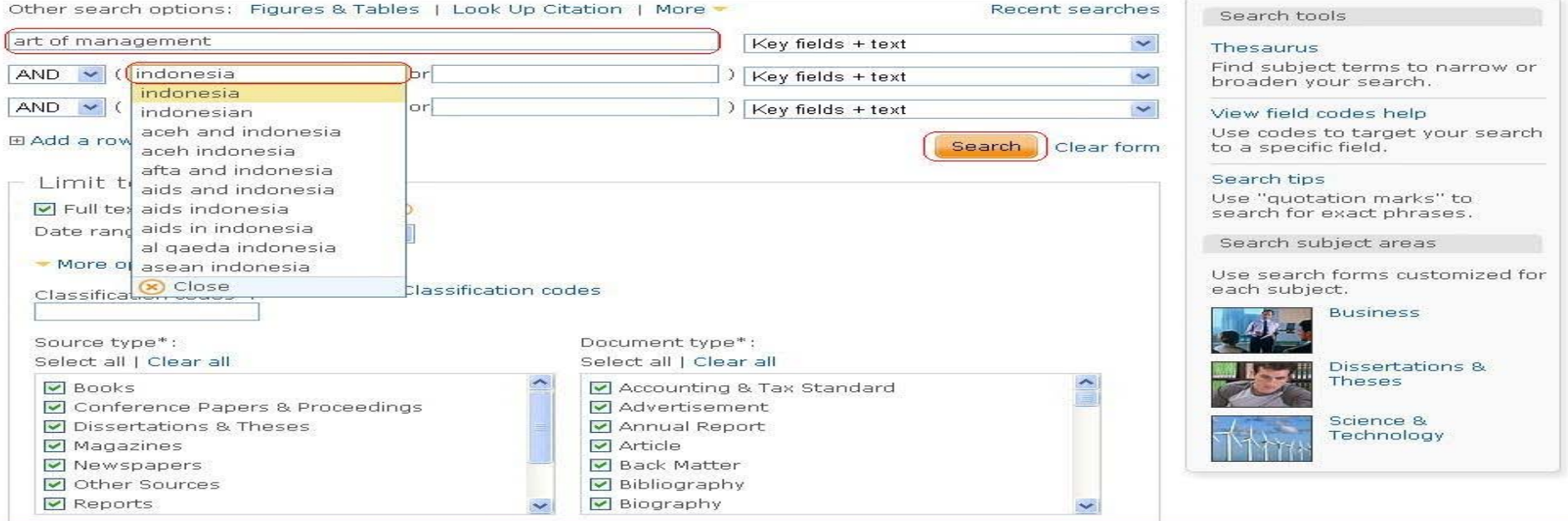

Pada *advanced search*, kata kunci yang dapat dimasukkan banyak, sehingga hasil yang didapatkan akan lebih detil.

Kita dapat memilih keterangan dari kata kunci tersebut, apakah nama pengarang, penerbit, judul, dll. Selain itu juga dapat dipilih jangka waktu yang diinginkan. Jenis dokumen yang dihasilkan juga dapat disesuaikan.

### **ProQuest: A Leader in Platform Technology**

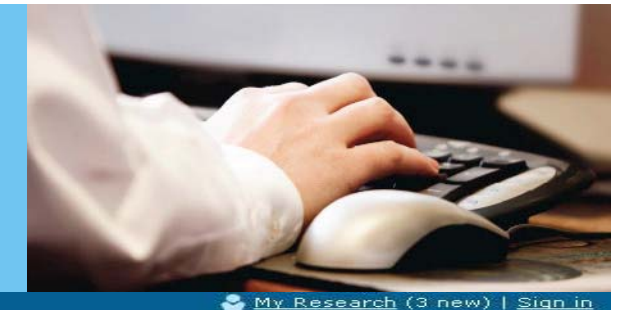

Preferences | English - | Help 2

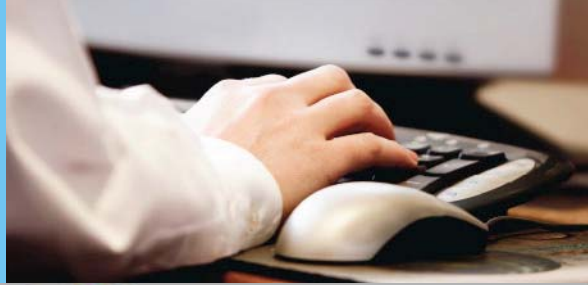

### **Tipe Sumber Data**

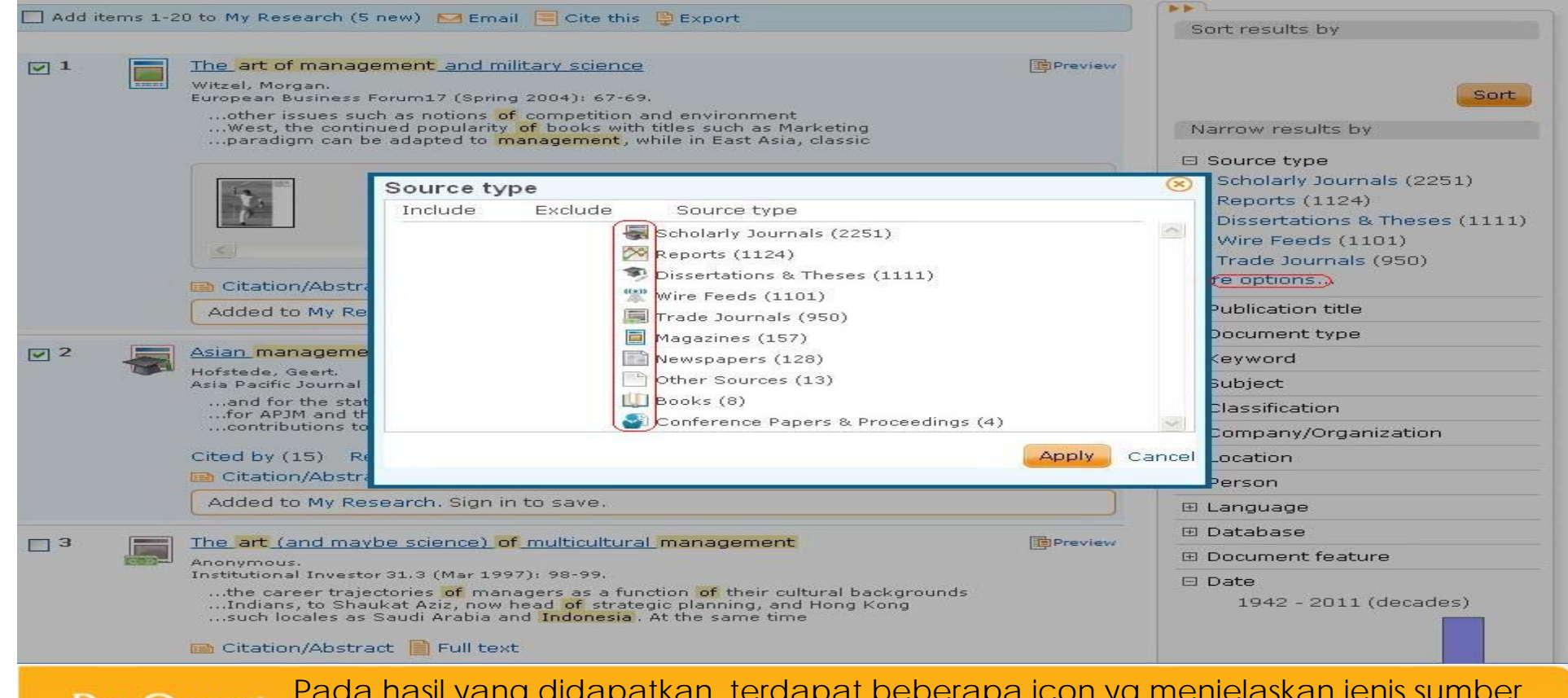

Pada hasil yang didapatkan, terdapat beberapa icon yg menjelaskan jenis sumber yang didapatkan.

Dari sumber-sumber tersebut, kita dapat memilih yang mana akan kita butuhkan atau tidak. Oleh karena itu, hasil yang didapat tersebut bisa kita fokuskan kembali. Berikut adalah beberapa contoh jenis tipe sumber data yang dapat kita pilih.

### **Pencarian Berdasarkan Baris Perintah**

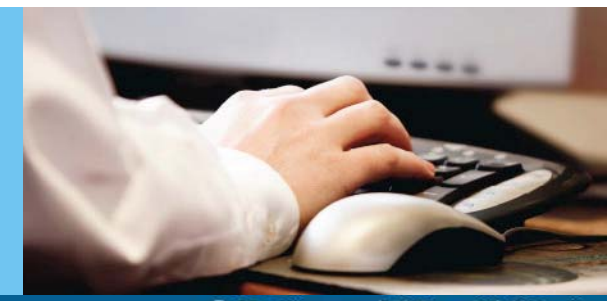

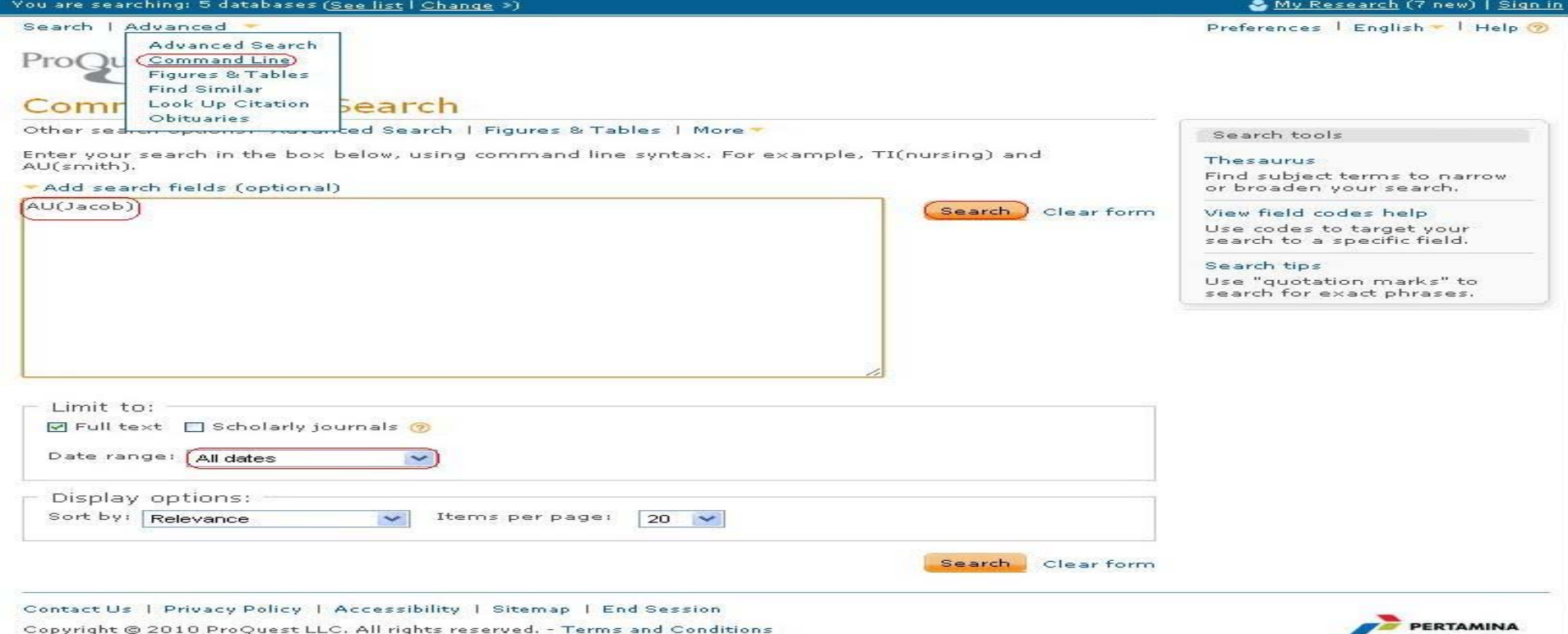

PT. PERTAMINA (PERSERO)

Pada pencarian ini, kita dapat memasukkan kode pencarian lalu diikuti kata kunci yang kita inginkan.

Setelah itu, pilih jangka waktu yang diinginkan dan jenis hasil yang diinginkan. Selain itu, kita juga dapat mengatur seberapa banyak item yang ditampilkan dalam satu halaman.

## **Pencarian Berdasarkan Baris Perintah**

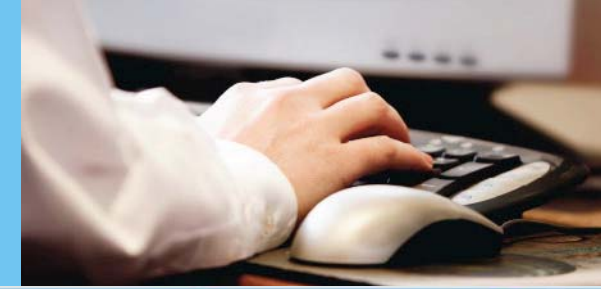

'ou are searching: 5 databases (See list | Change ») My Research (10 new) | Search | Advanced -Preferences | English - | Help 2

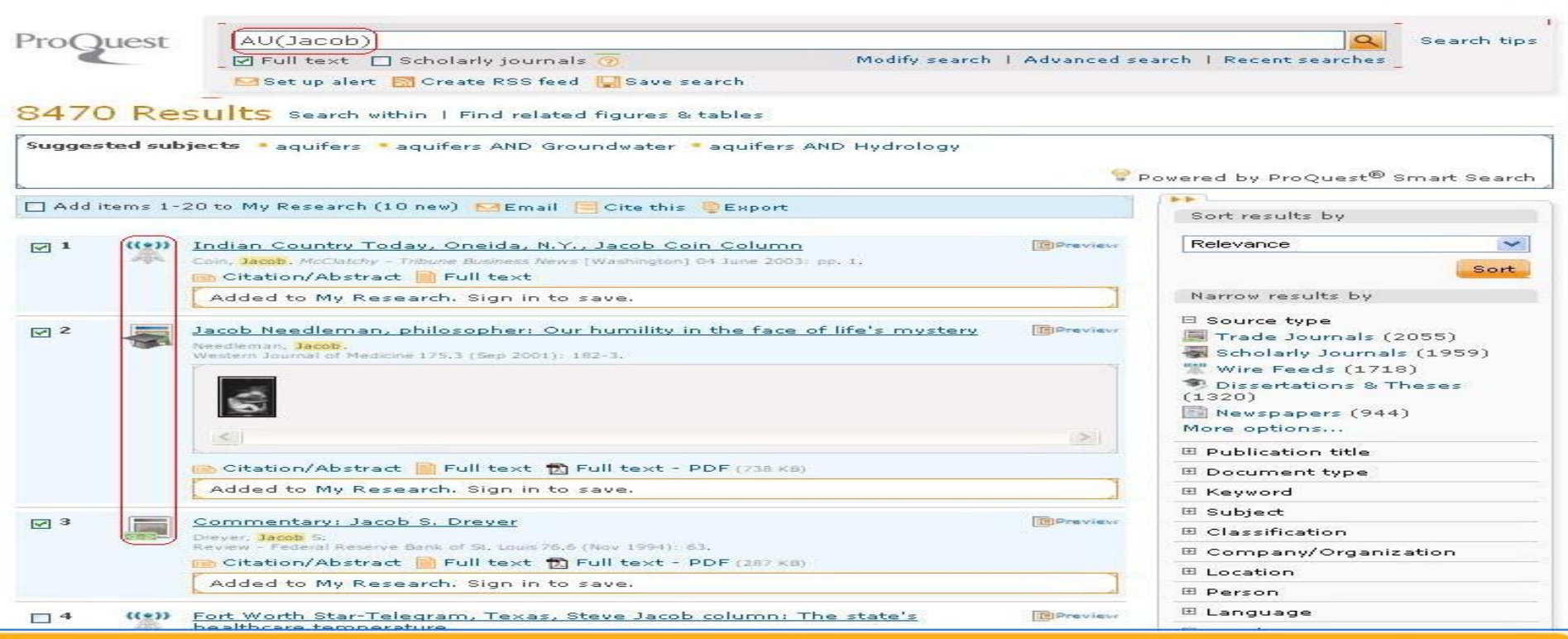

Dapat kita lihat, hasil yang didapatkan sesuai dengan apa yang kita cari. Kata kunci yang kita gunakan, pada hasilnya akan di highlight, sehingga memudahkan melihat apakah kata kunci itu sesuai dengan apa yang kita harapkan.

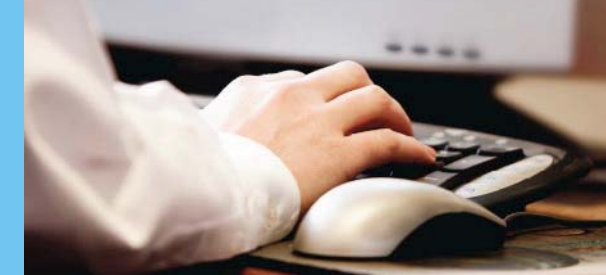

### **Pencarian Tokoh dan Tabel**

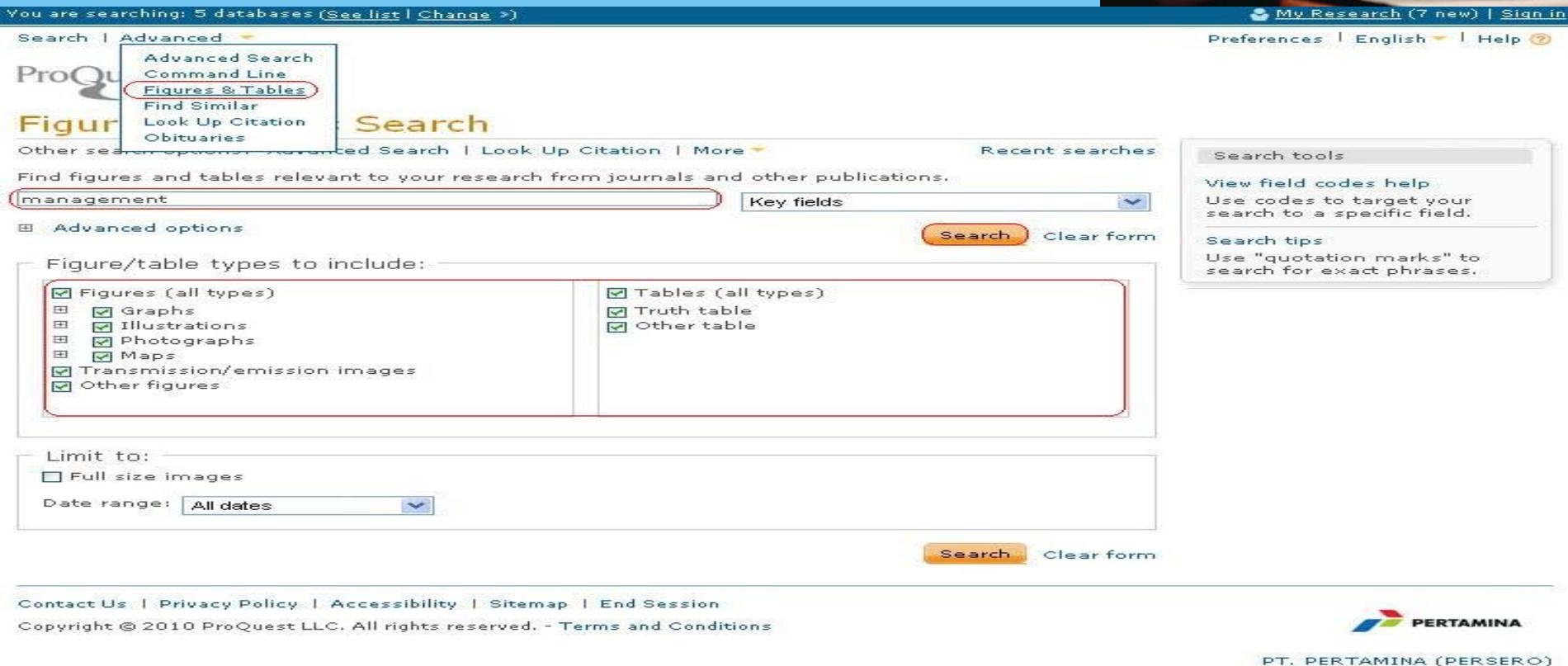

Pada pencarian ini, yang dicari merupakan tokoh-tokoh dan data-data berupa tabel dan grafik yang berhubungan dengan kata kunci yang kita masukkan. Kata kunci tersebut bisa menjadi banyak dengan membuka *advanced option*, sehingga kata kunci-nya dapat dimasukkan lebih dari satu. Selain itu, kita dapat memilih data seperti apa saja yang kita inginkan, jangka waktu yang kita inginkan, dll.

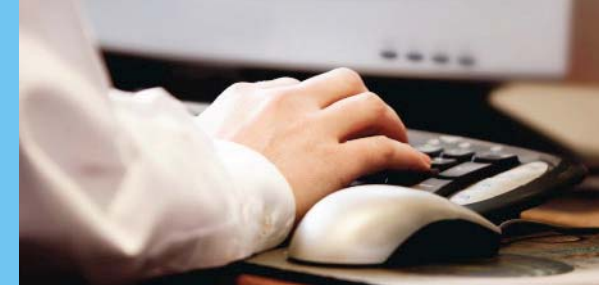

### **Pencarian Tokoh dan Tabel**

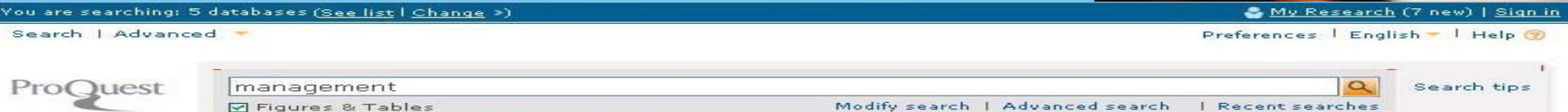

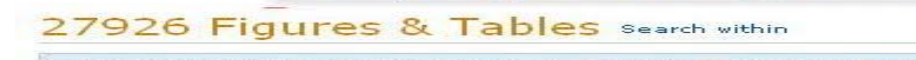

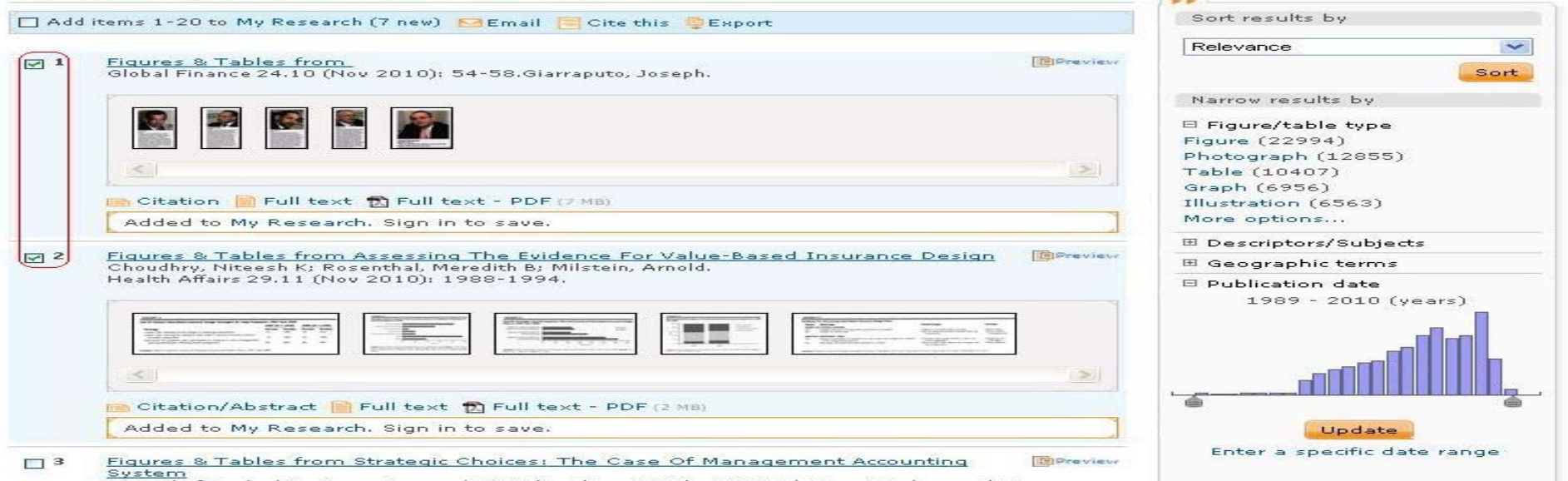

Journal of Applied Business Research 26.6 (Nov/Dec 2010): 33-46.Al-Hazmi.

Create RSS feed Save search

Pada hasil pencarian ini, dapat dilihat bahwa hasilnya berupa gambar, tabel-tabel, grafik, dll.

Kita dapat memfokuskan hasil dengan membagi-nya berdasarkan tipe dari gambar dan tabel, deskripsi dari subjeknya, istilah geografis, dan tanggal publikasi-nya.

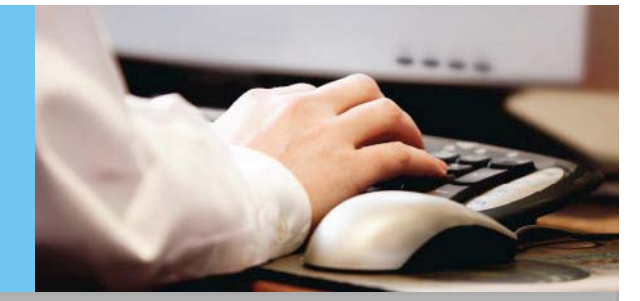

## **Pencarian Tokoh dan Tabel**

#### 27926 Figures & Tables search within

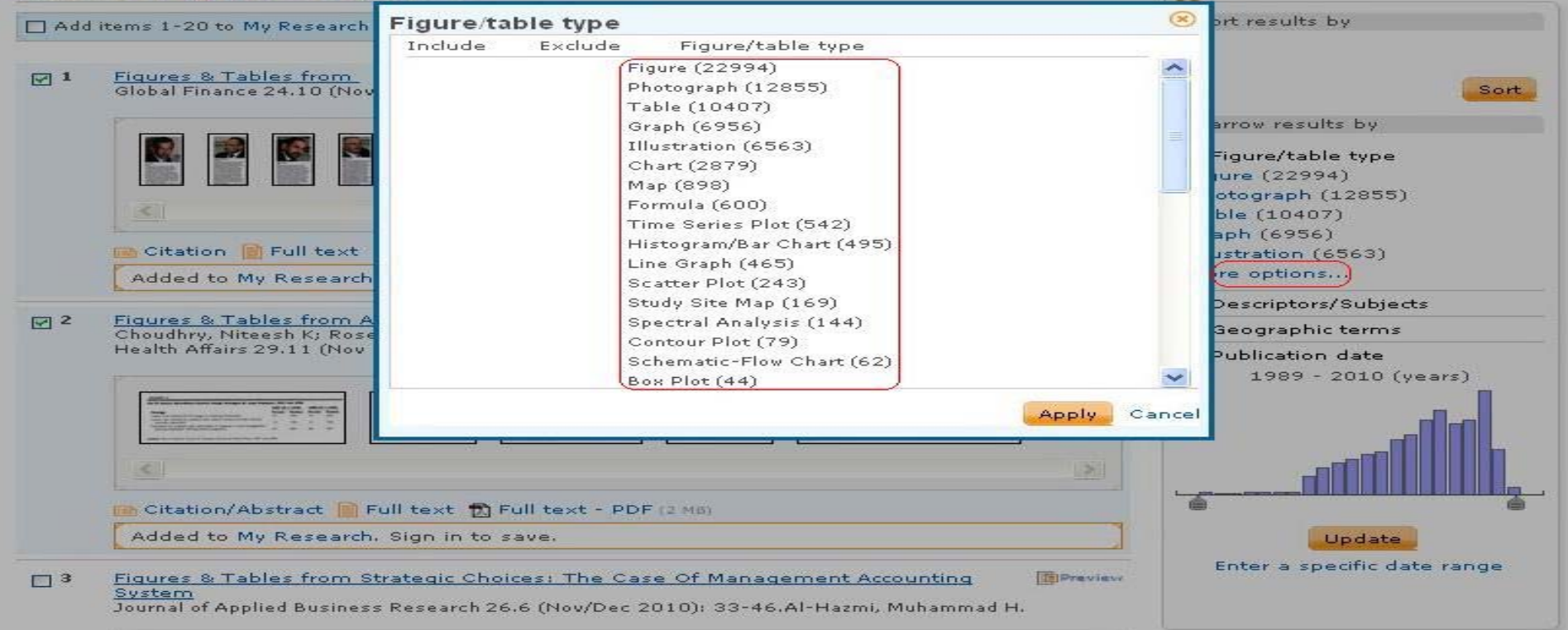

Berikut ini adalah contoh dari tipe tokoh dan tabel yang bisa kita gunakan untuk memfokuskan pencarian kita.

Dapat dilihat terdapat banyak sekali tipe-tipe yang bisa kita pilih. Pemilihan bisa lebih dari satu dengan memilih *include*. Jika tidak ingin diikutsertakan dalam pencarian, dapat dipilih *exclude*.

### **Pencarian Kesamaan**

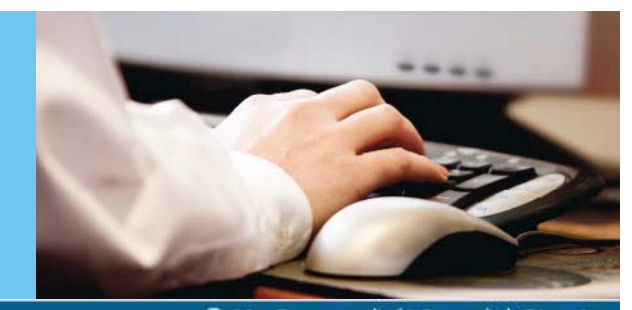

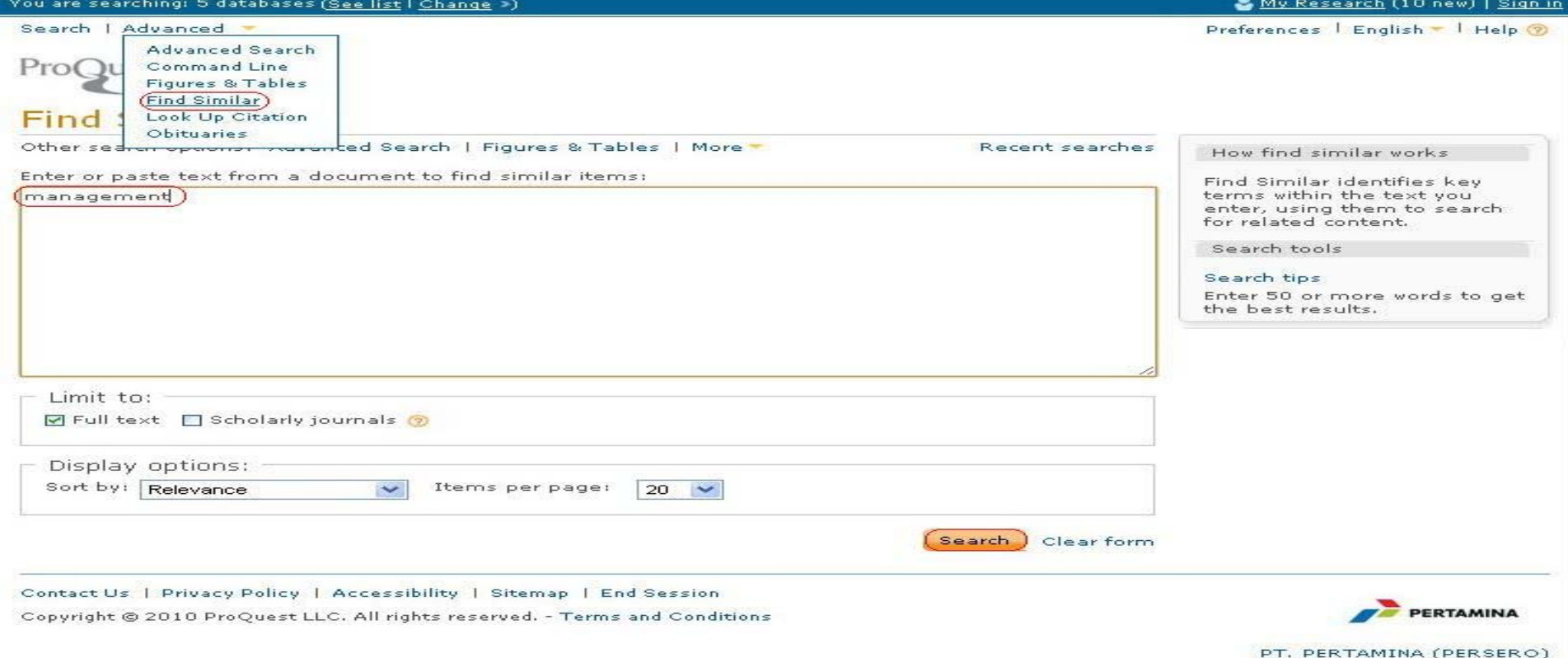

Pada pencarian ini, tujuan utamanya adalah mencari kesamaan kata-kata pada ProOuest<sup>®</sup> dokumen. Jadi kita memasukkan kata kunci, lalu akan dicari yang sesuai dengan kata kunci tersebut dalam sebuah dokumen.

## **Pencarian Kesamaan**

#### ou are searching: 5 databases (See list | Change »)

Search | Advanced -

My Research (12 new Preferences | English | Help 2

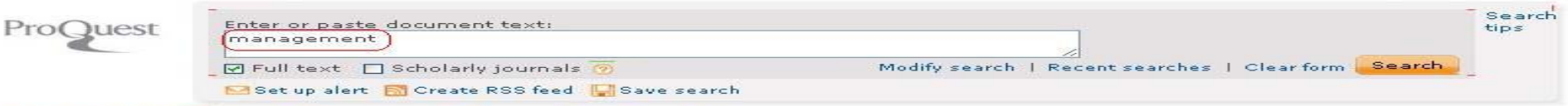

#### 2360979 Find Similar Search Results

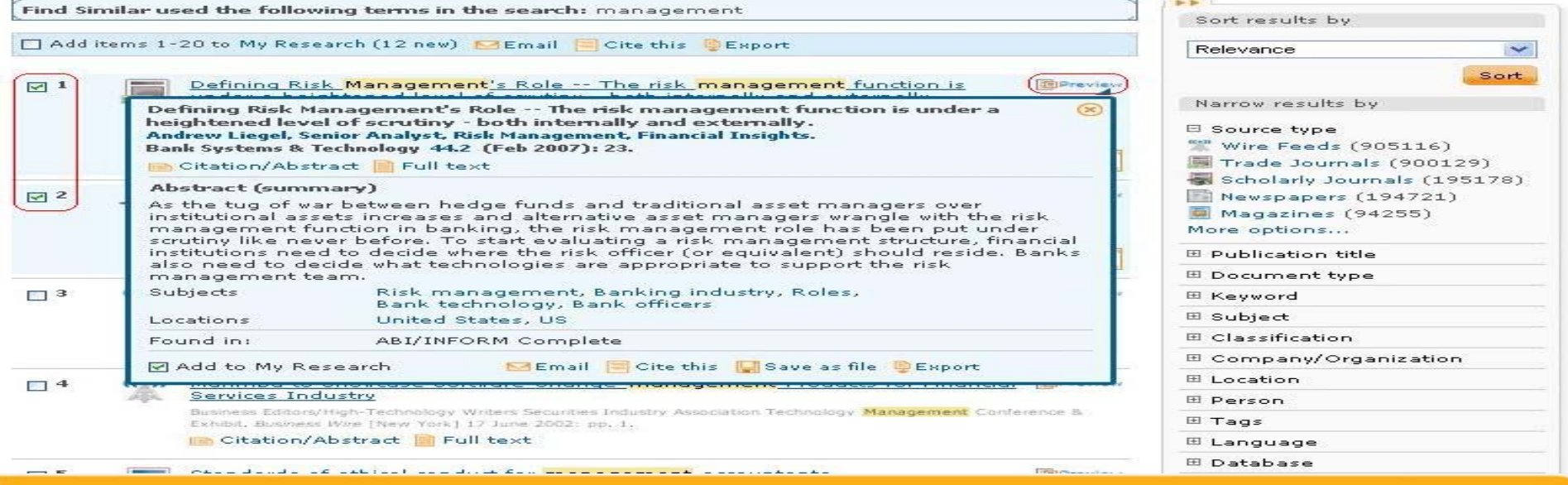

Hasil dari pencarian ini adalah dokumen-dokumen yang berasal dari banyak sumber, namun isi dari dokumen tersebut memiliki hubungan dengan kata kunci yang dicari. Jika ingin mengetahui penjelasan tentang isi dokumen tersebut, maka anda tinggal menggeser kursor ke arah *preview*, setelah itu akan terbuka kotak yang berisi ulasan tentang isi dokumen tersebut

### **Pencarian Kutipan**

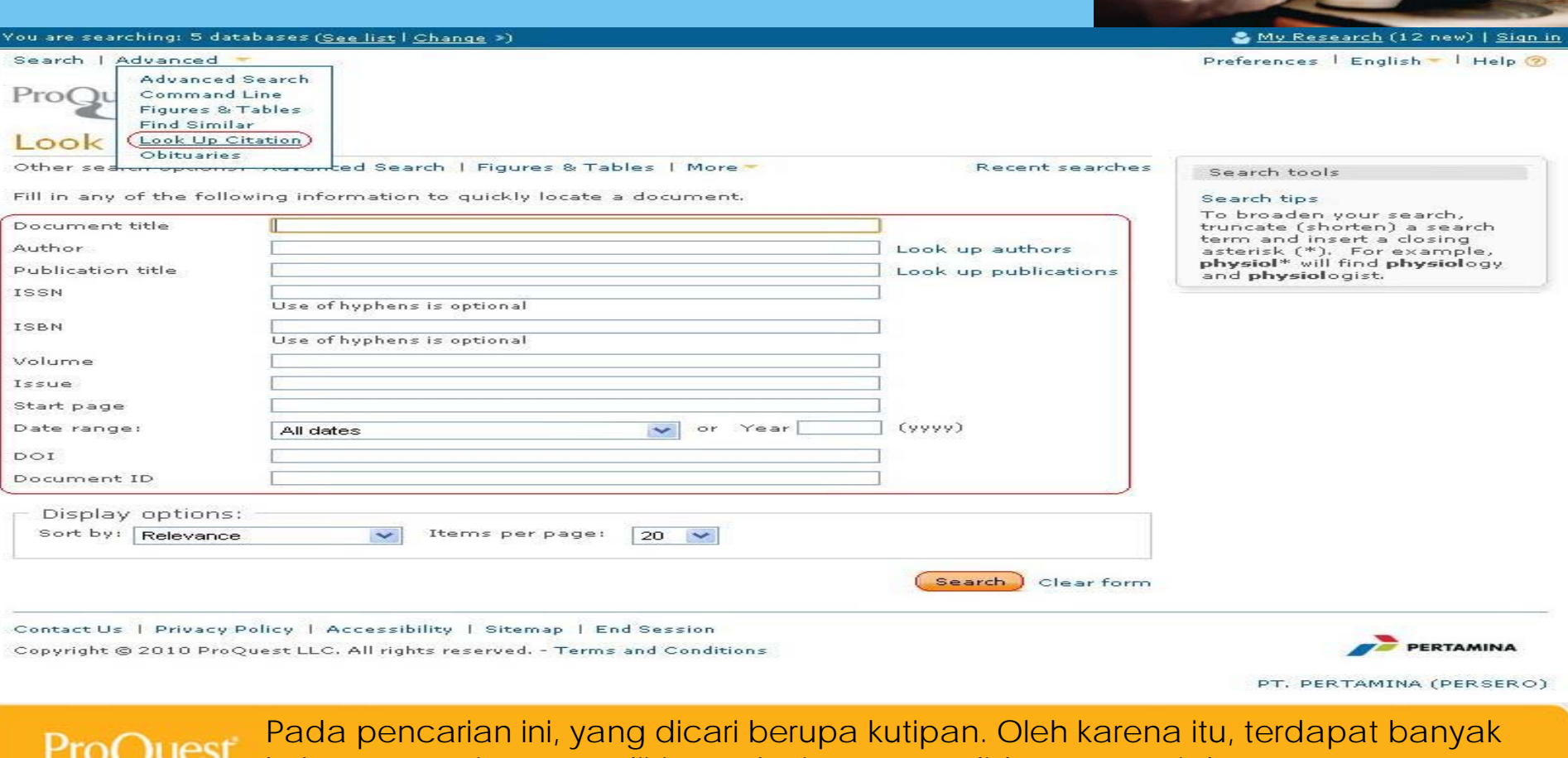

kolom pencarian yang diisi agar kutipan yang didapat sesuai dengan apa yang dicari.

Terdapat bantuan untuk mencari pengarang pada *look up authors* dan penerbit pada *look up publications*.

## **Pencarian Berita Kematian**

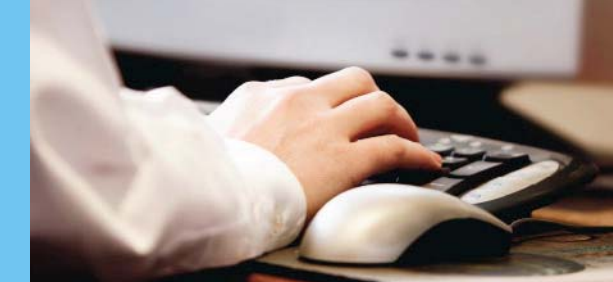

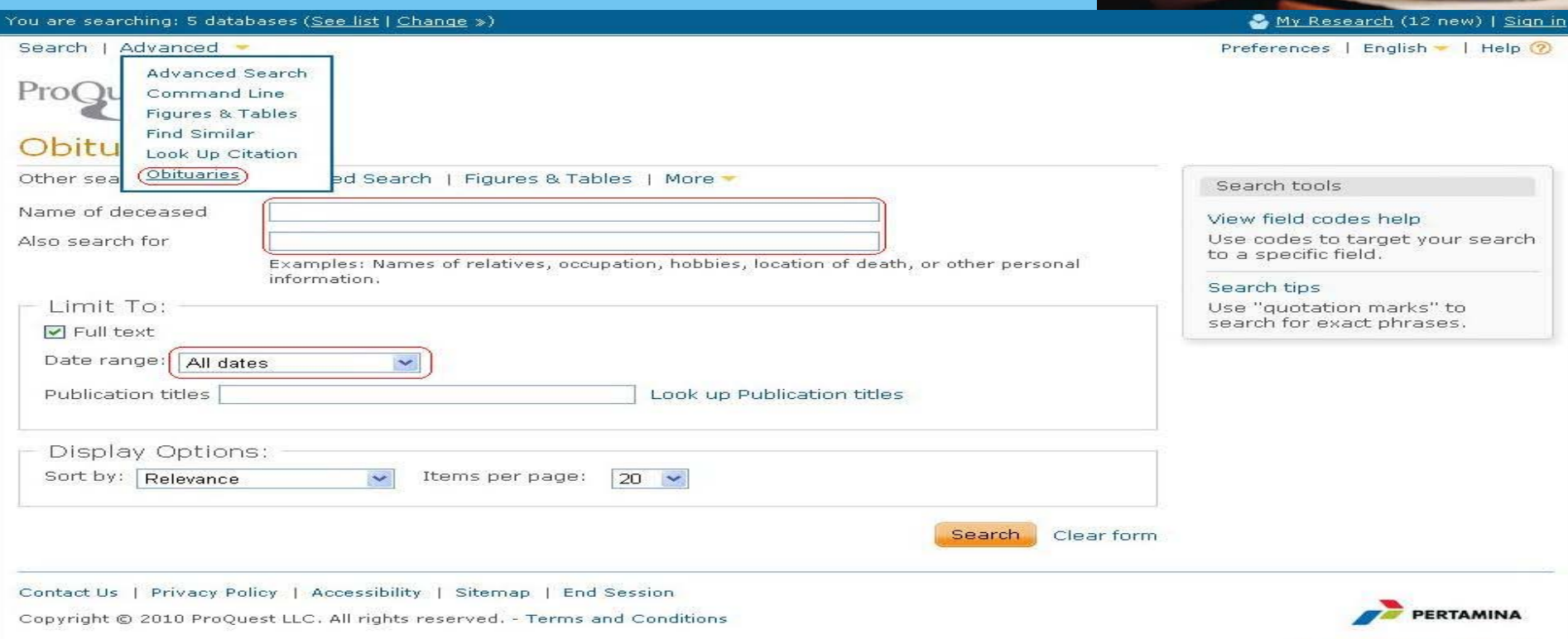

PT. PERTAMINA (PERSERO)

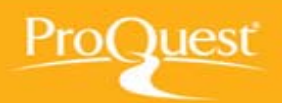

Pada pencarian ini, kita dapat mencari berita kematian dengan mengisi nama ataupun tempat, hobi, dan informasi lainnya.

Selain itu, kita juga dapat mencari berdasarkan data jangka waktu dan judul dalam publikasi pada koran. Harus diingat betul bahwa tanggal jangka waktu bukanlah waktu kematian, namun waktu publikasi kematian.

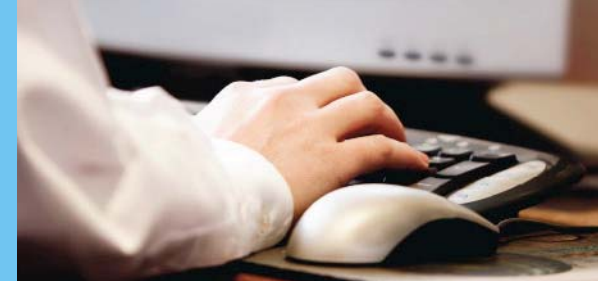

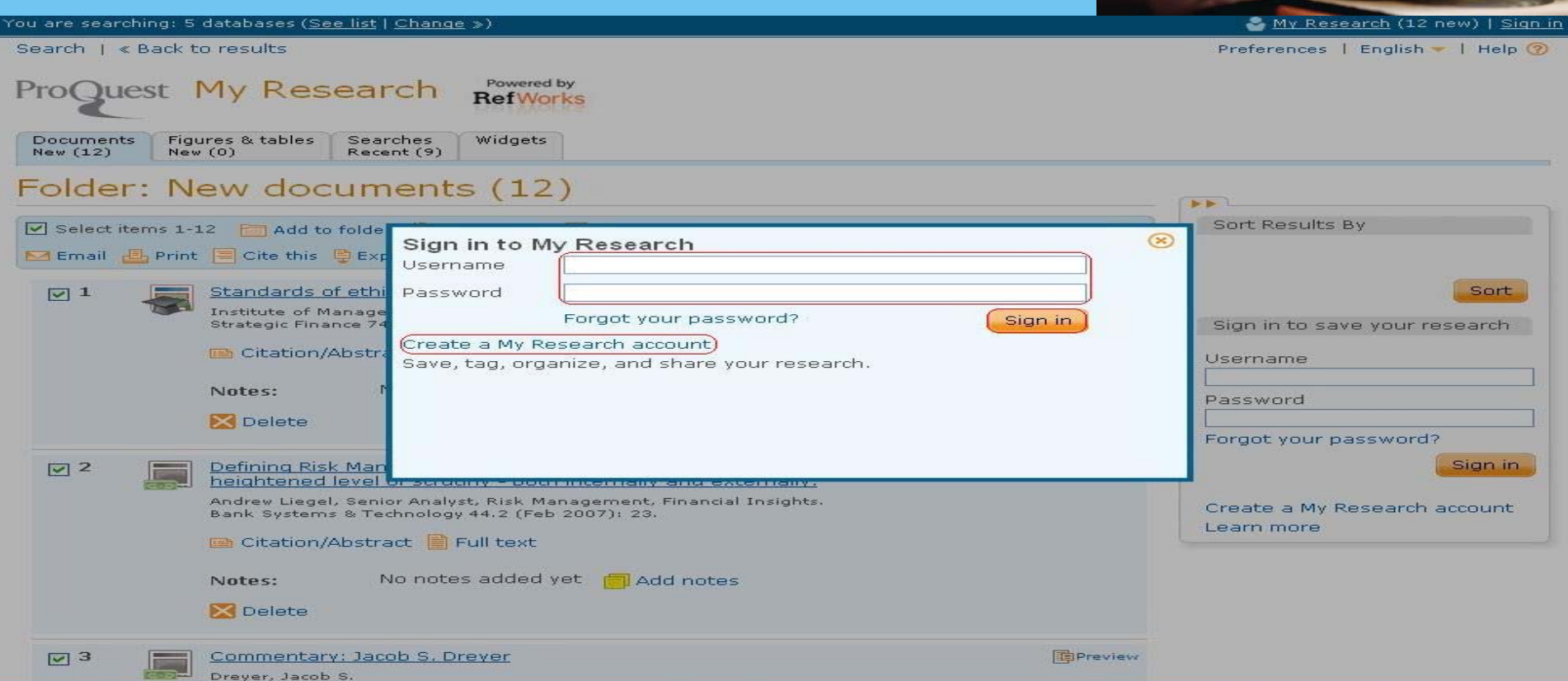

*My Research* merupakan tempat untuk memisahkan hasil yang telah kita pilih untuk di proses. Untuk itu, kita perlu membuat *account* untuk memudahkan mengatur hasil penelitian dan dokumen-dokumen yang telah kita pilih sebelumnya. Jika kita belum memiliki *account*, maka akan muncul seperti ini. Setelah itu, pilih *Create a My Research Account*.

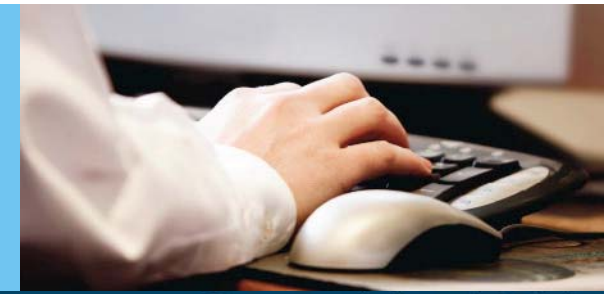

You are searching: 5 databases (<u>See list | Change</u> ») My Research (12 new) | Sign in Search | « Back to results Preferences | English - | Help ? ProQuest My Research Powered by **RefWorks** Create a My Research account **Documents** Figures & tables **New (12)**  $New(0)$ All fields are required. Username Folder: New docu Used to sign into your account. Password Sort Results By  $\boxed{\triangledown}$  Select items 1-12  $\boxed{\cdot}$  Add to fold Use 8 or more letters and numbers, cAse SenSitive, Enail **L** Print Cite this DE Retype password Sort  $\nabla$  1 Standards of et First name Displays on screen when you are signed in. Institute of Mana **Strategic Finance** Sign in to save your research Last name Displays in emails sent from your account. **En** Citation/Abst *Isername* Email address Notes: Used for account confirmation, forgotten password assword reminders, and alerts. **Delete** Yes, I have an existing RefWorks account that I wish to Do you have a orgot your password? link with My Research. RefWorks Account? (optional) Learn More Sign in  $\sqrt{2}$ Defining Risk Ma heightened levi I have read and agree to the privacy policy and terms and conditions (linked) Andrew Liegel, Se Create a My Research account helow). Bank Systems & earn more **Terms and Conditions** Privacy policy Create account Cancel **B** Citation/Abst Notes: **X** Delete  $\nabla$  3 Commentary: Jacob S. Dreyer **E** Preview Drever, Jacob S.

Setelah memilih *link* tersebut, maka akan muncul tampilan seperti ini.

Kita dapat mengisinya berdasarkan data pribadi setelah itu pilih *agree* dan klik *create account.*

Setelah semuanya berhasil, maka *account* dapat langsung digunakan.

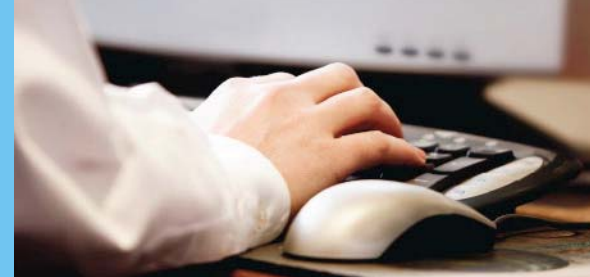

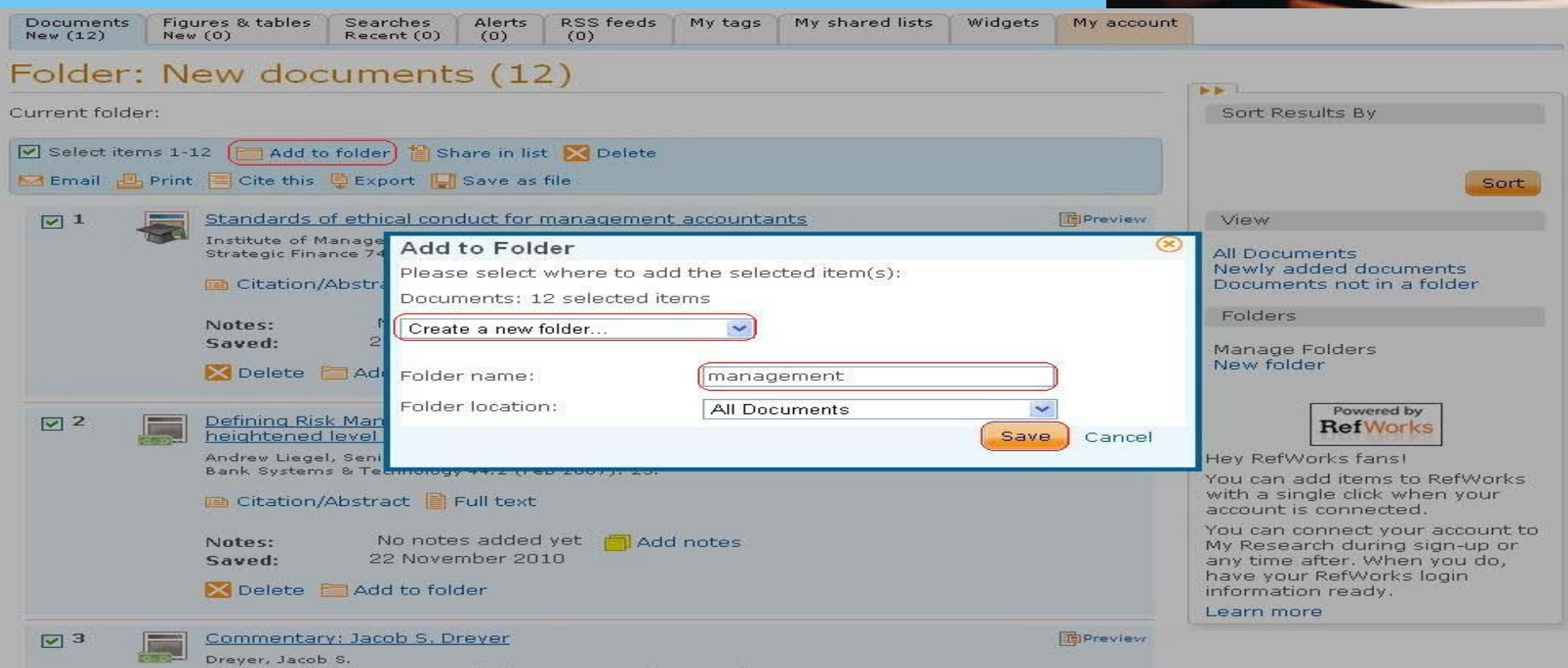

Setelah berhasil mendaftar dan masuk *login*, maka data yang ada pada *My Research* dapat dibagi-bagi kedalam folder-folder. Untuk itu, kita harus memilih dahulu yang mana ingin dipisahkan, lalu klik *add to folder*. Setelah itu, kita dapat membuat folder baru dan memberikan nama untuk memudahkan pencarian dikemudian hari.

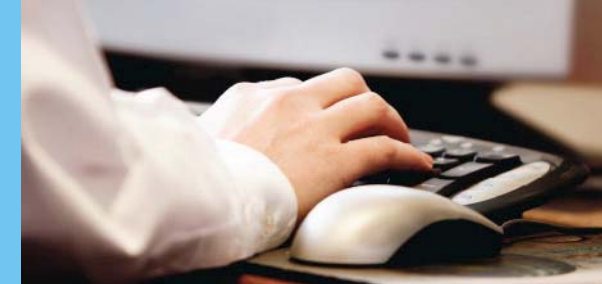

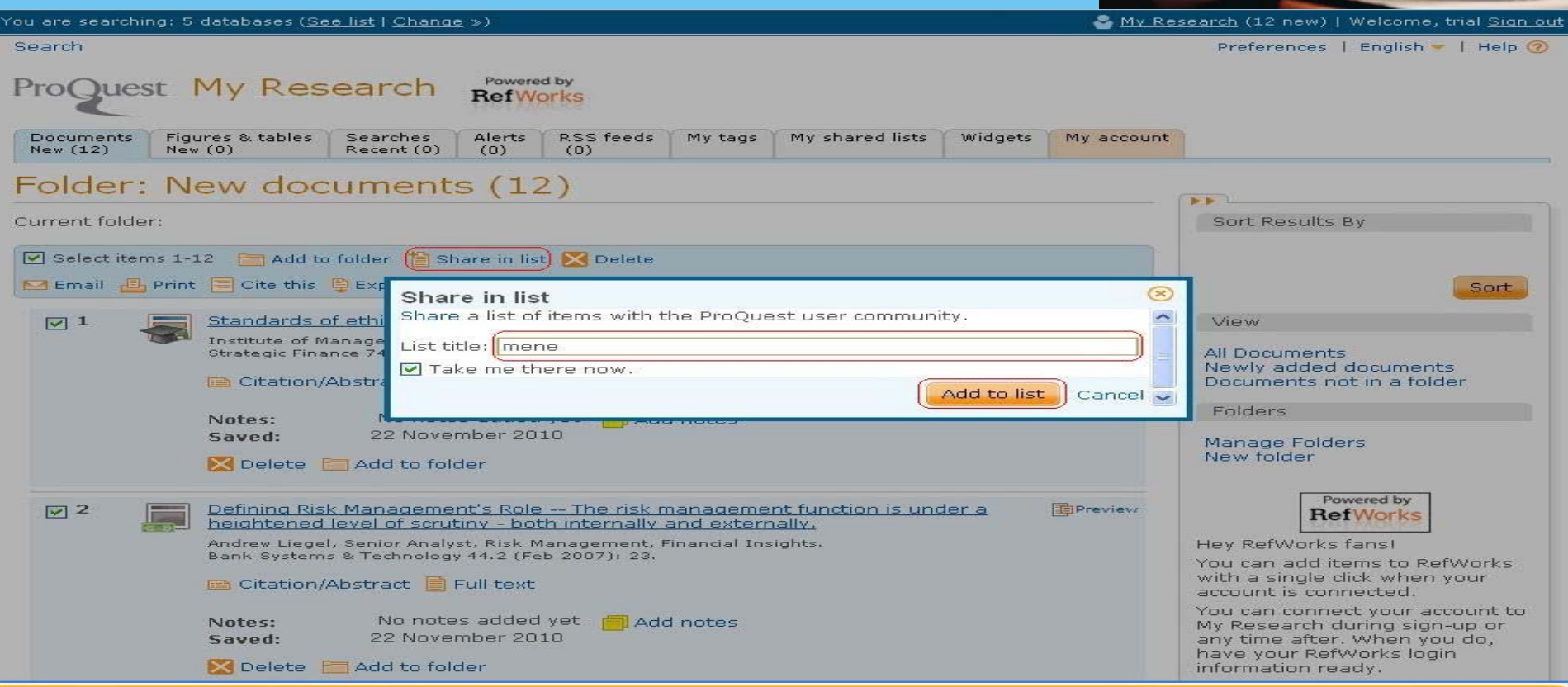

Pro

Selain dapat dipindahkan ke dalam folder, data yang ada juga dapat di *sharing*. Klik pada *share in list*, lalu berikan nama yang diinginkan. Setelah itu, klik *add to list*.

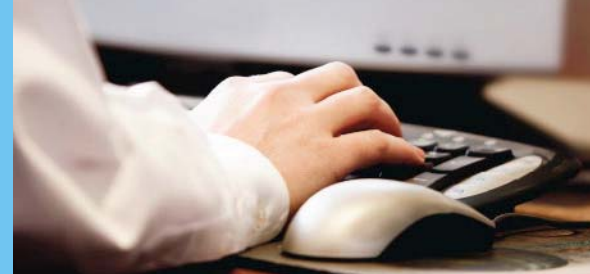

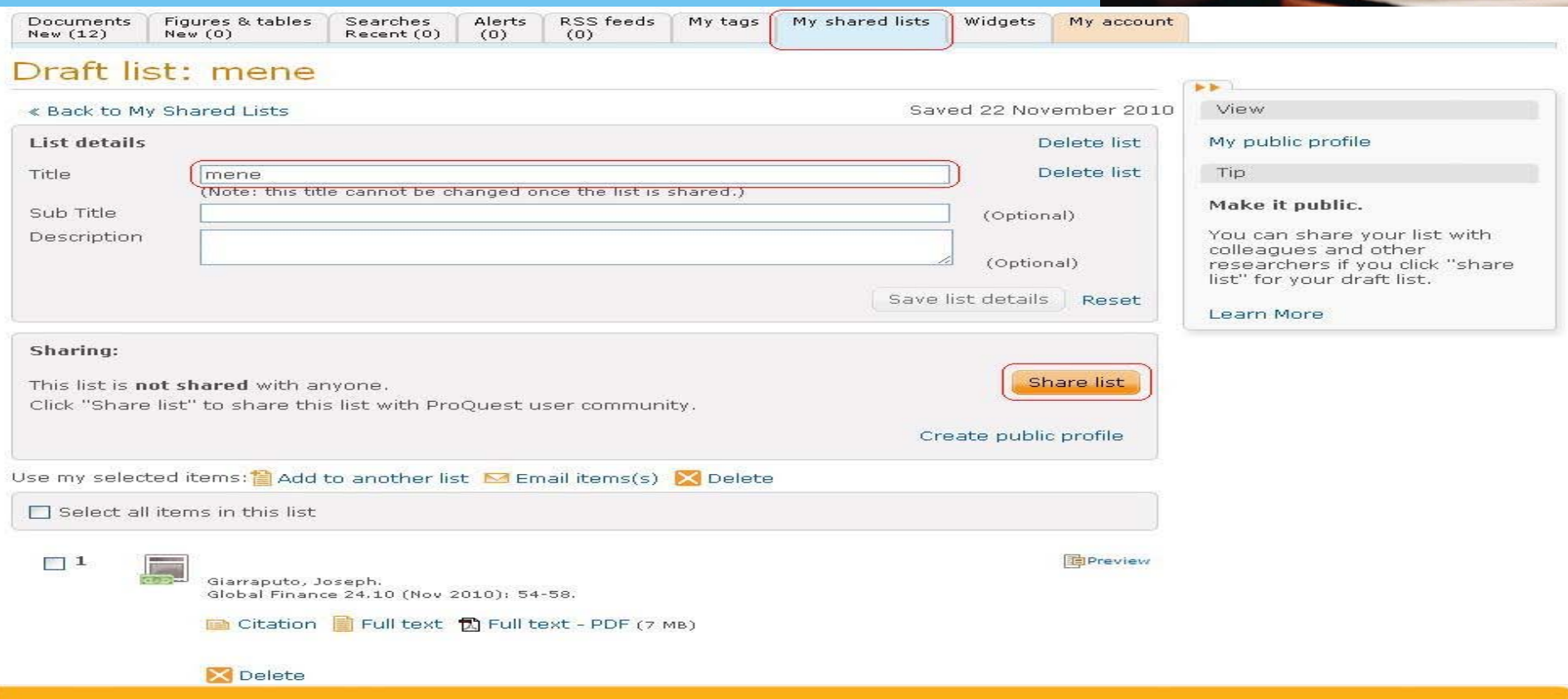

Dapat dilihat hasil *sharing* yang telah dilakukan. Pada *tab my shared list*, terdapat *list*  data yang telah kita *sharing* sebelumnya. Data tersebut dapat di ubah sesuai dengan keinginan. Jika ingin di *sharing* secara publik, dapat men-klik *share list*.

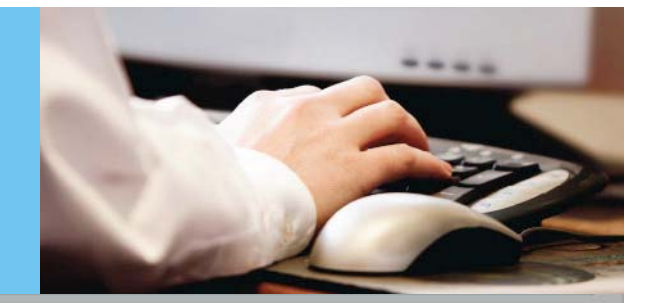

#### Folder: New documents (20)

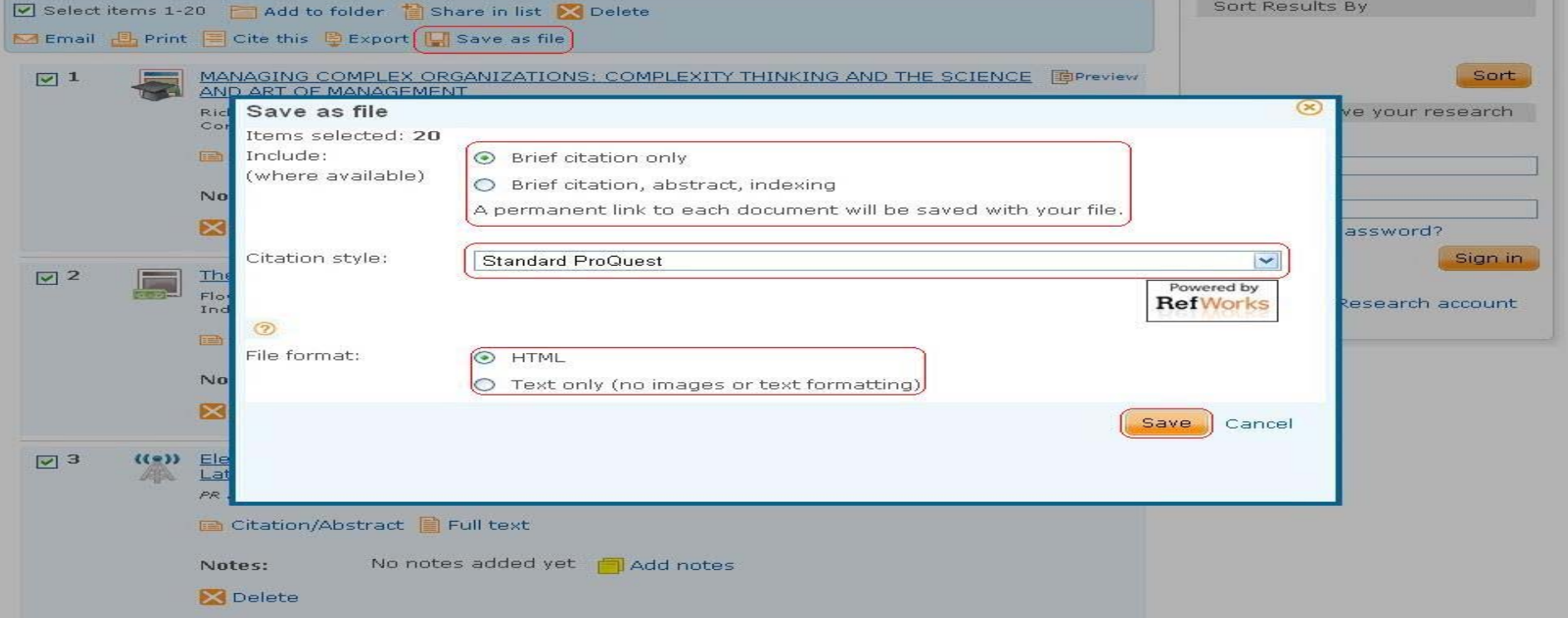

Data yang ada pada *My Research* dapat disimpan sebagai file, baik hanya dalam sitasi maupun secara lengkap. Selain itu juga dapat dipilih sitasi yang sesuai dengan *Refworks*. Hasil dari file tersebut juga berbeda, antara text dan bentuk HTML.

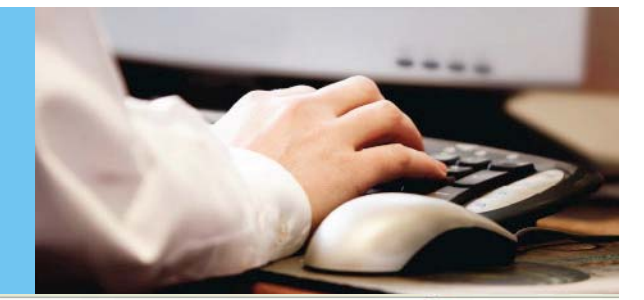

Link to document in ProQuest

MANAGING COMPLEX ORGANIZATIONS: COMPLEXITY THINKING AND THE SCIENCE AND ART OF MANAGEMENT

Richardson, Kurt A. Corporate Finance Review.13.1 (Jul/Aug 2008): 23-29.

Link to document in ProQuest The Art of War and the Art of Management

Floyd, Raymond E. Industrial Management 34.5 (Sep/Oct 1992): 25.

Link to document in ProQuest Elektra Demonstrates Its State-Of-The-Art Management Information System At Latin America Enterprise Solutions Conference Sponsored By Microsoft

PR Newswire [New York] 23 Mar 1999: pp. 1.

Link to document in ProQuest COLLECTOR SYSTEMS LAUNCHES ONLINE ART MANAGEMENT SOLUTION

Productivity Software.17.3 (Mar 1, 2004): N/A.

Link to document in ProQuest Developing construction project management skills: lessons from Zhuge Liang's Art of Management

Low, Sui Pheng; Ben Lee Siew Keong. Career Development International 4.1 (1999): 34-39.

Link to document in ProQuest Collector Systems Positions Itself as Industry Leader in Art Collection Management Software

PR Newswire [New York] 11 Jan 2007: pp. n/a.

Berikut adalah contoh dari hasil penyimpanan data berupa HTML

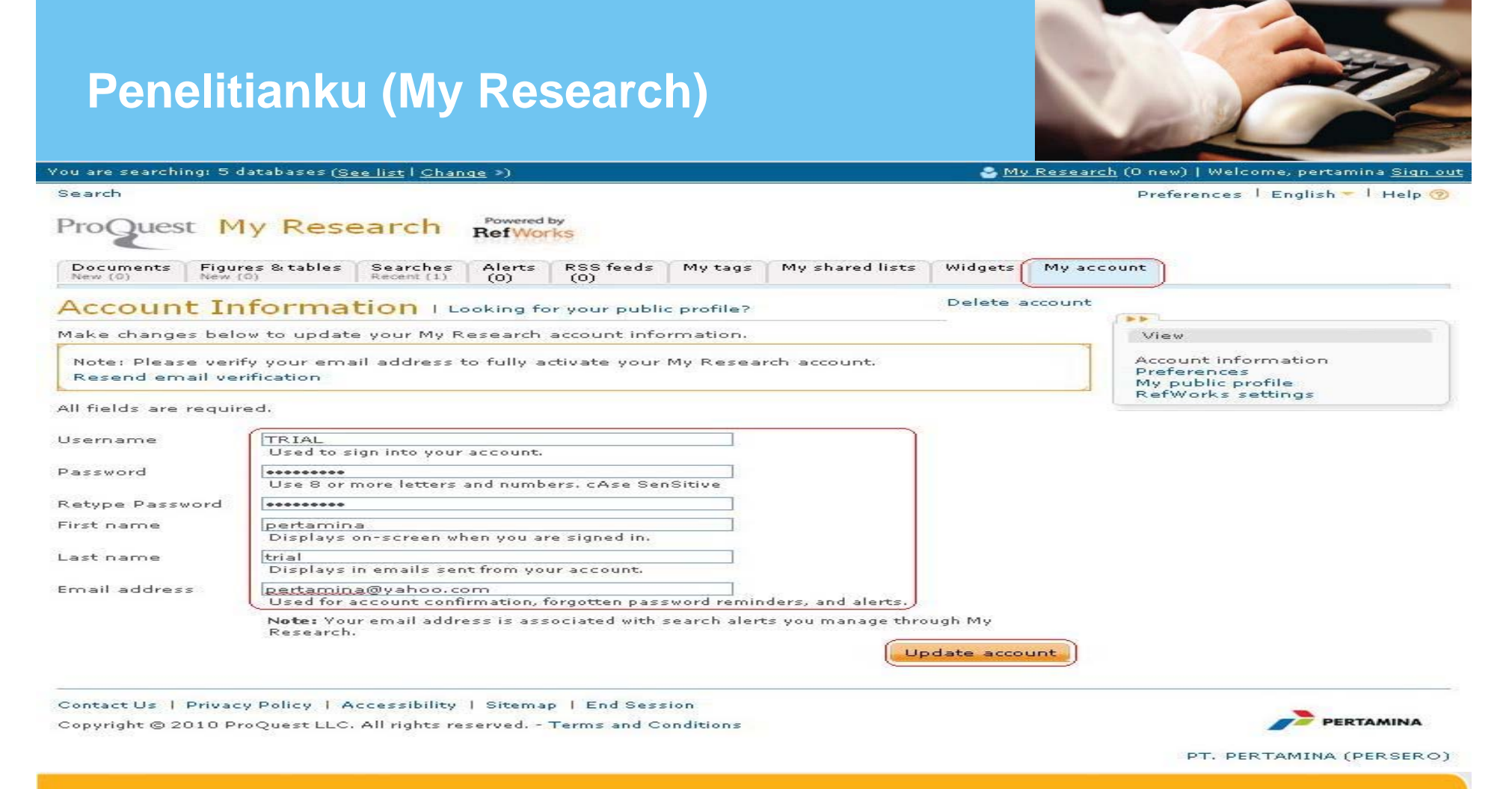

Pada tab *My Account*, kita dapat mengubah data maupun *password* pribadi kita. Setelah berhasil diubah, dapat meng-klik *update account*.

**MAIN CARDS** 

## **Setting Preference**

Search

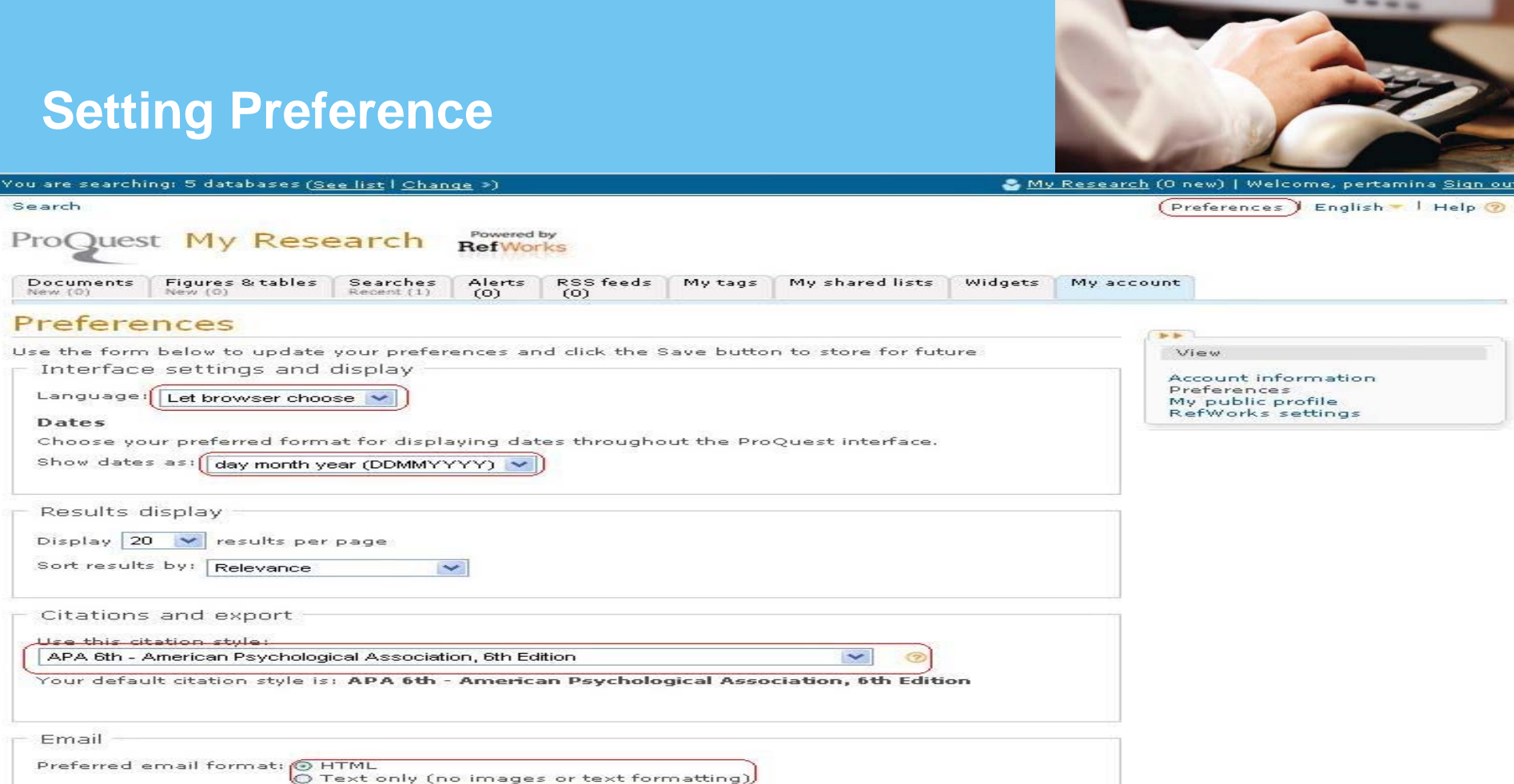

Berikut ini adalah menu *Preferences* dimana semua pengaturan dalam **ProQuest**  dapat di ubah sesuai dengan kebutuhan. Setelah selesai mengubah pengaturan, kita dapat menyimpannya dengan klik *save preferences*.

Save preferences

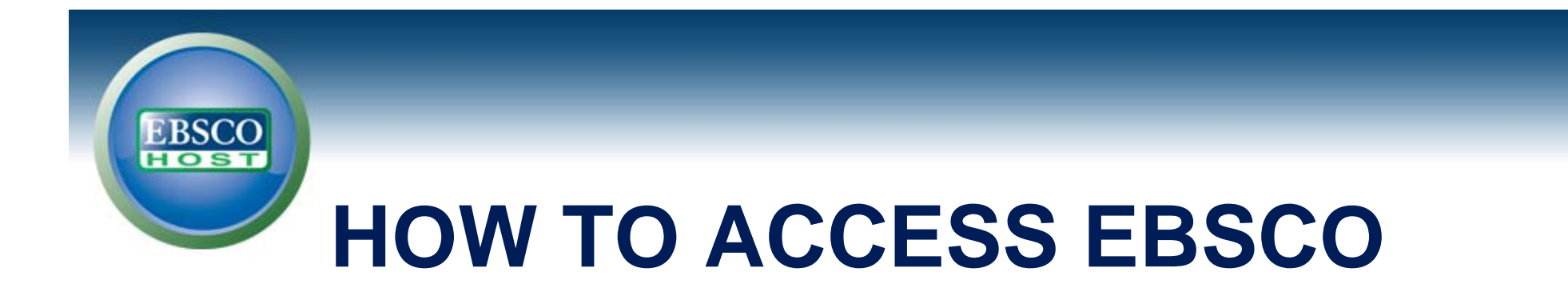

# **URL untuk akses sbb:**

# **http://search.ebscohost.com**

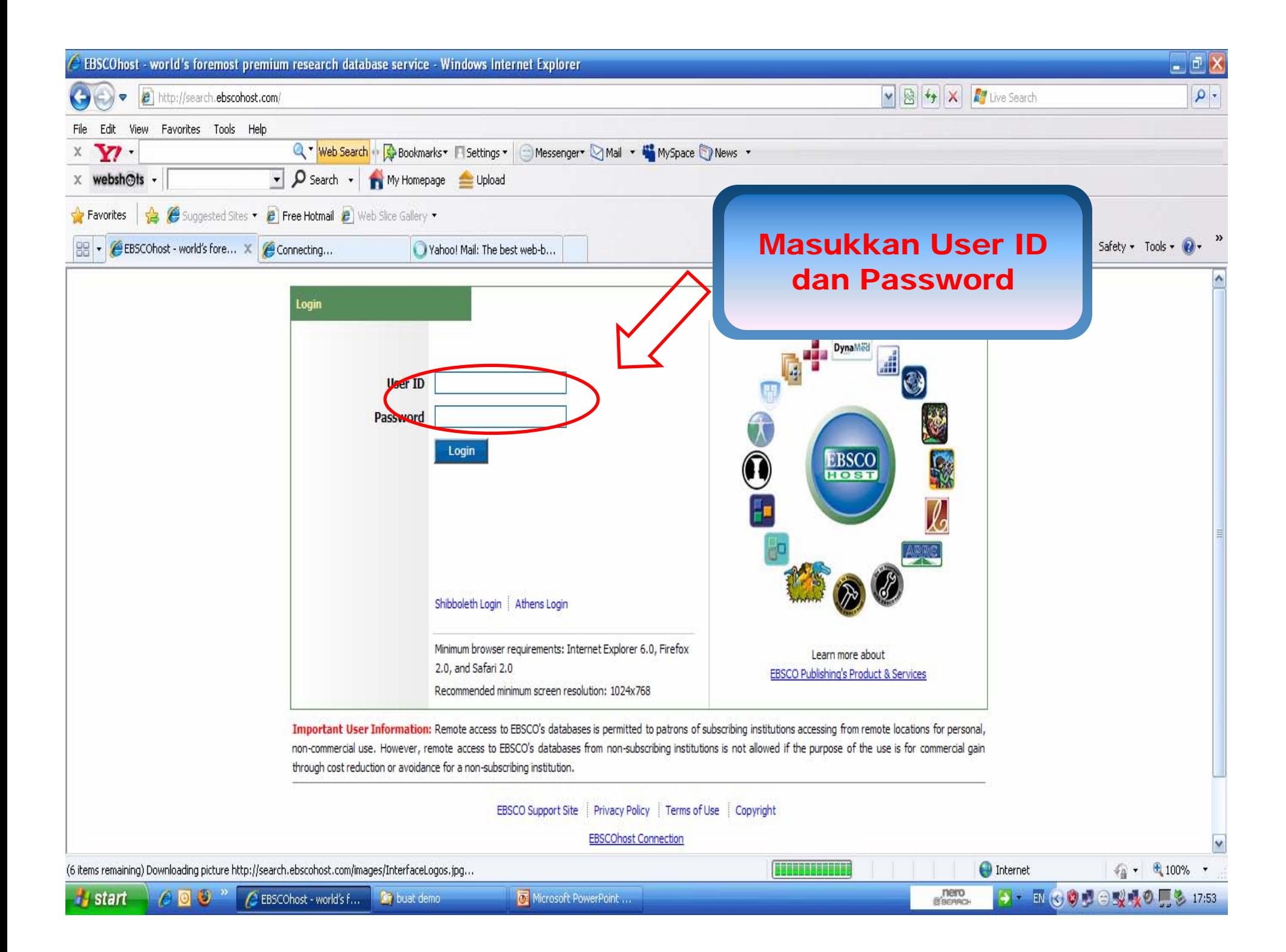

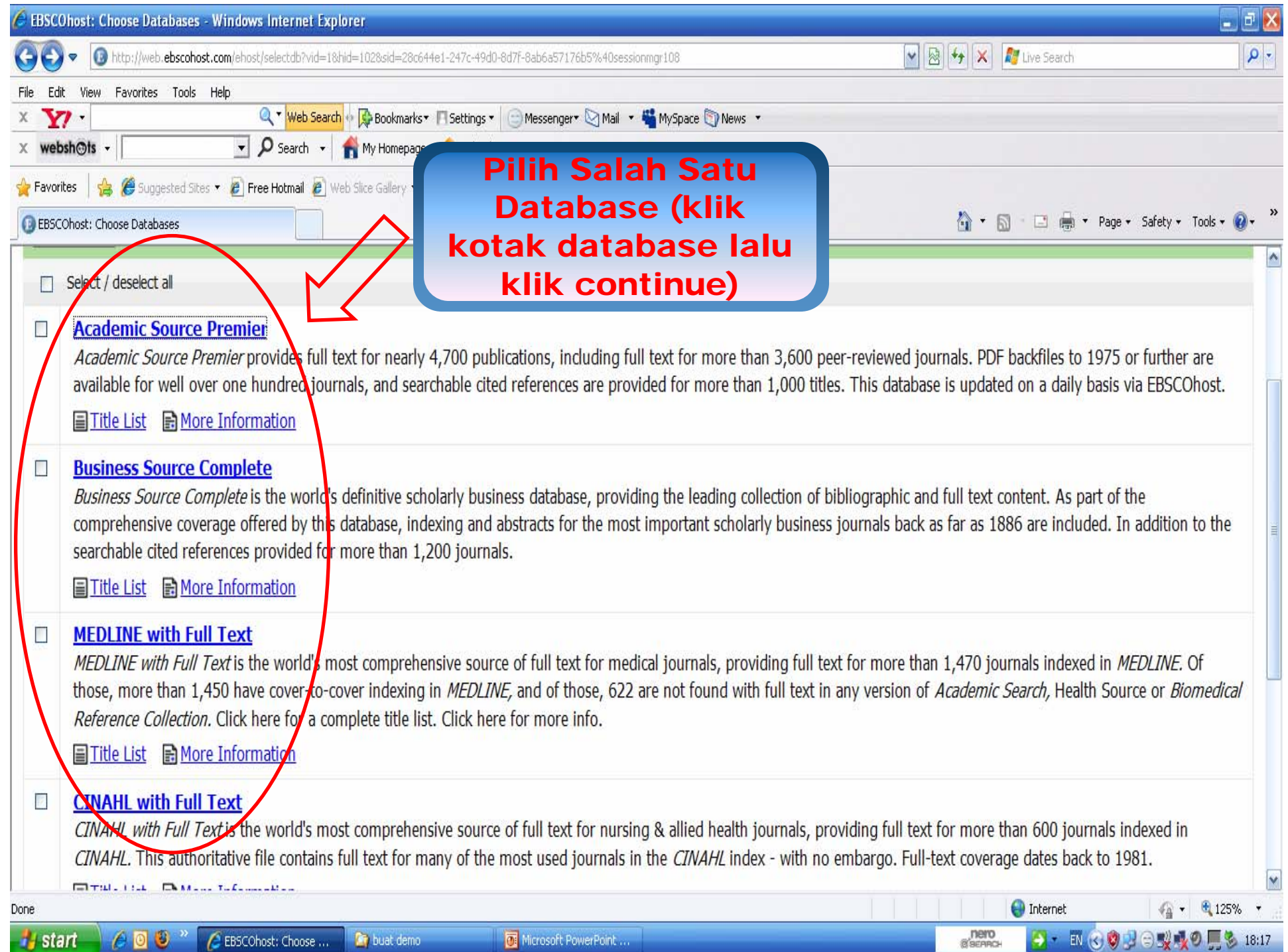

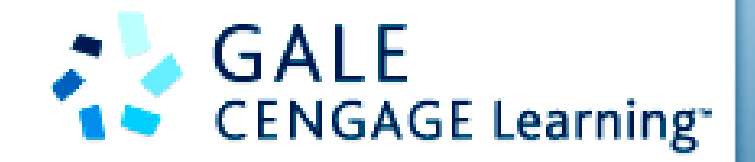

# URL untuk mengakses Cengage Database sbb:

infotrac.galegroup.com/itweb

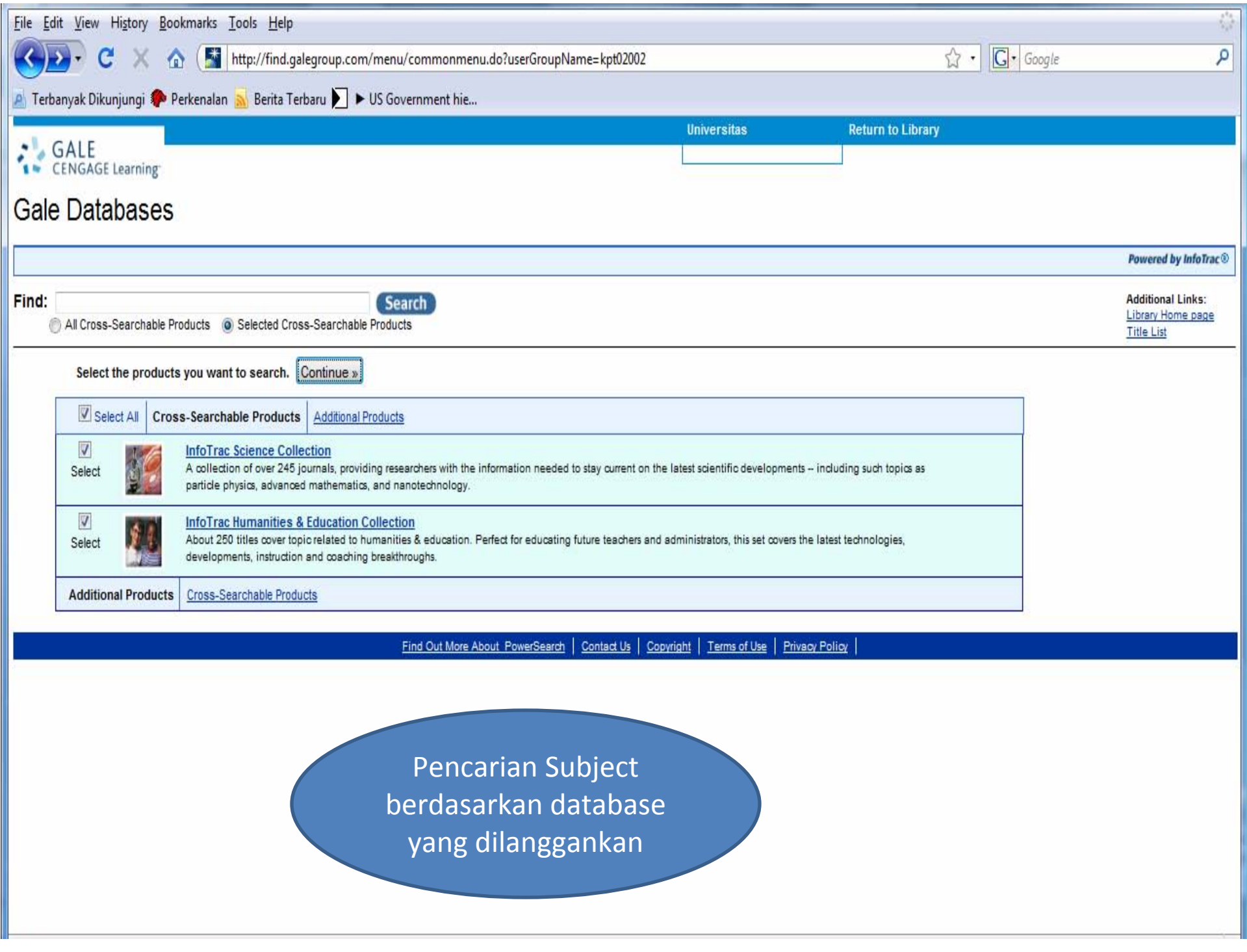

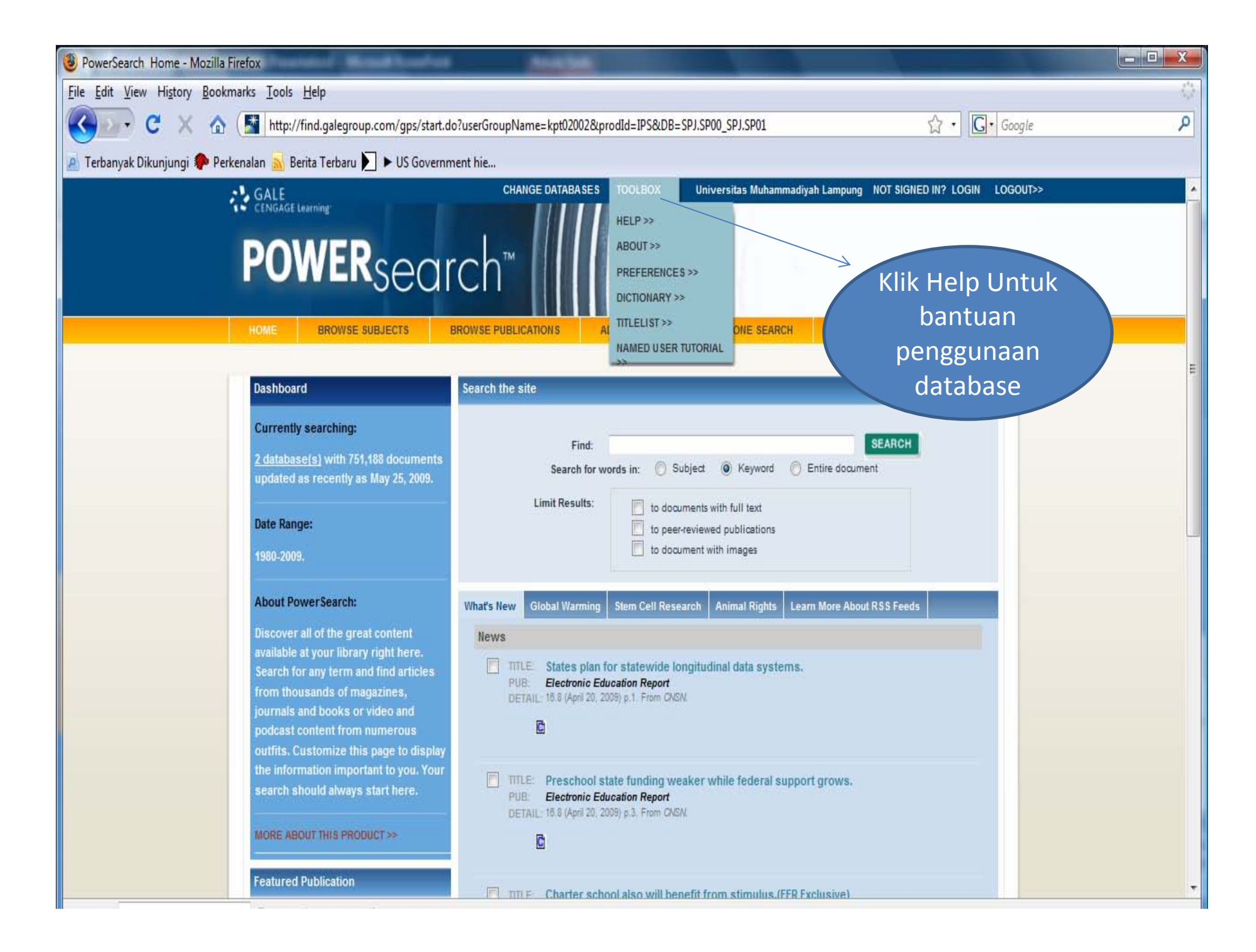